Clearw<mark>ater Systems</mark>

# ClearOnline

## **DDE/OPC-Client**

zur automatischen Übernahme von Prozessdaten in das Betriebstagebuch

Version 7.14 vom 24.10.2010

## ClearDDE

## DDE/OPC-Client zur automatischen Übernahme von Betriebsdaten

## Inhaltsverzeichnis

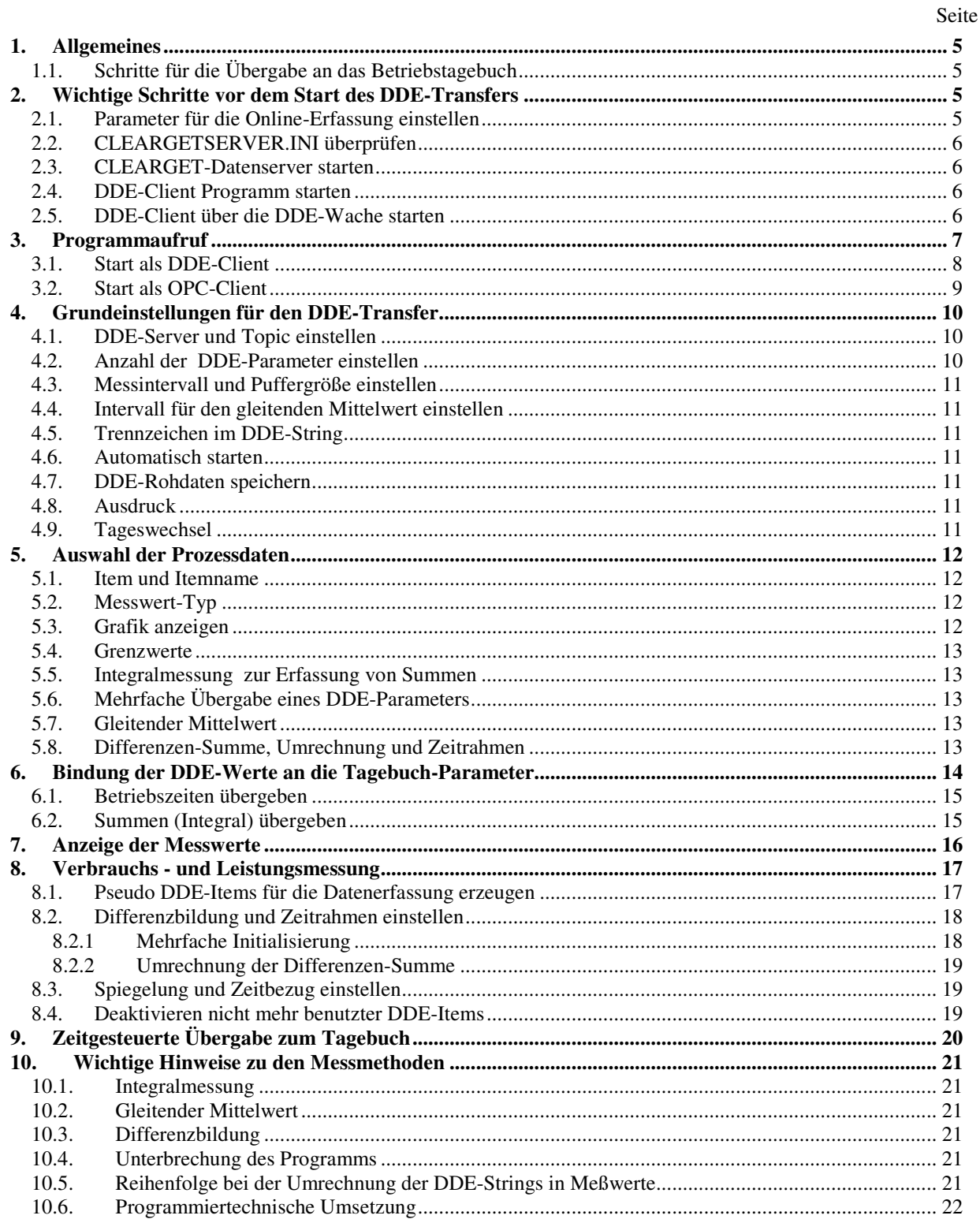

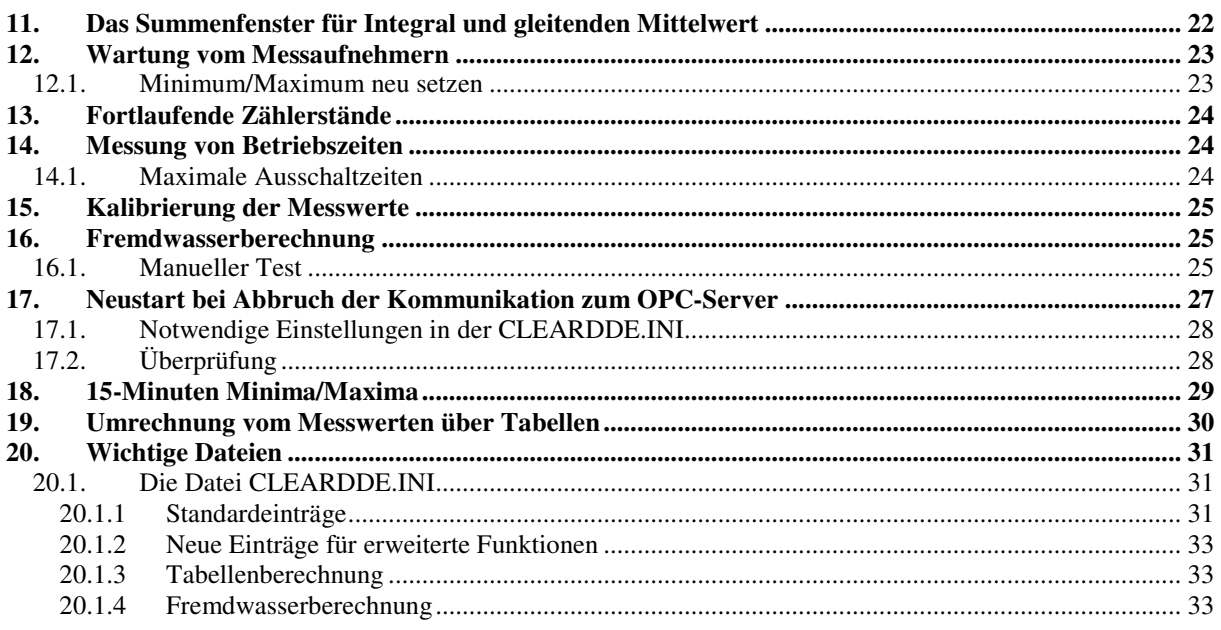

## **1. Allgemeines**

CLEARDDE wird zusammen mit der Online-Version des Betriebstagebuches CLEARGET eingesetzt, um Meßwerte von einem DDE-oder OPC-Server zu übernehmen, zu verarbeiten und an das Betriebstagebuch sowie die Echtzeit-Grafikanzeige weiterzuleiten.

#### **1.1. Schritte für die Übergabe an das Betriebstagebuch**

- CLEARGET-Arbeitsprogramm (Betriebstagebuch) beenden.
- CLEARGET-Datenserver beenden.
- CLEARSET starten. (BTB-Parameter bearbeiten) und Online-Werte definieren (siehe 2.1). Dabei darauf achten, alle benötigten Größen (Min, Max, Summe, Anzahl) zu definieren. Beispiel für pH : ph-Zulauf Min. pH-Zulauf Max. pH-Zulauf Mit.
- CLEARGET-Datenserver starten. Dabei wird die Datei ONLINE.CLW in das DDE-Verzeichnis geschrieben (s. 2.3 ).
- CLEARDDE starten. Evtl. vor dem Start die Datei var.ini erzeugen (siehe )

## **2. Wichtige Schritte vor dem Start des DDE-Transfers**

#### **2.1. Parameter für die Online-Erfassung einstellen**

Bevor CLEARDDE Daten an das Tagebuch liefern kann, muß CLEARGET so konfiguriert sein, daß freie Plätze für Online-Werte im Tagebuch vorhanden sind. Die Markierung von Tagebuch-Parametern als Online-Wert erfolgt mit dem Programm CLEARSET32.EXE über das Windows -Menü

#### **Start**

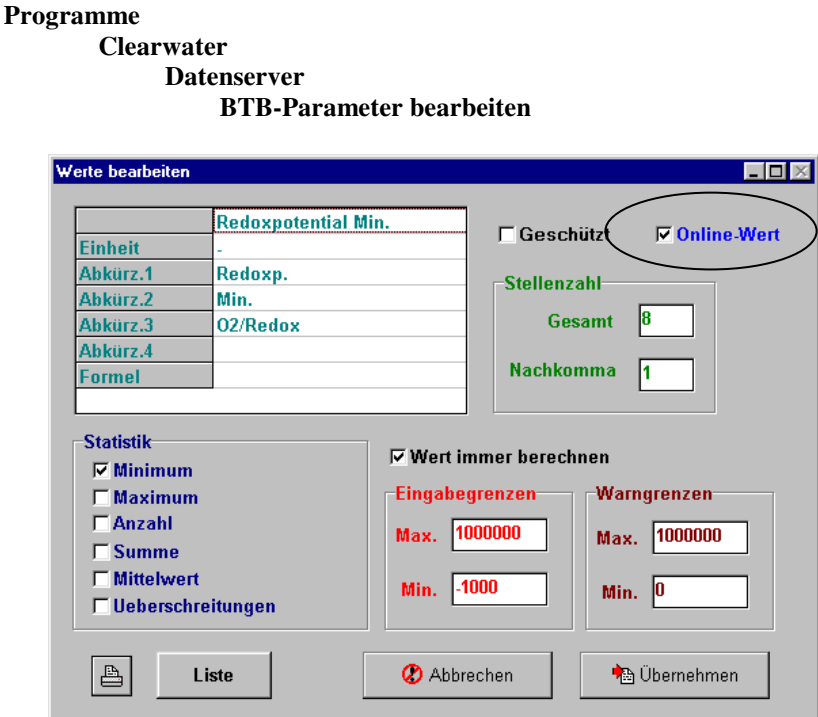

#### **2.2. CLEARGETSERVER.INI überprüfen**

Die Datei CLEARGETSERVER.INI muß folgende Einträge erhalten :

*[ONLINE] Verzeichnis=C:\CLEARGET\_SERVER\DDE* 

*Intervall=60*

Damit wird alle <*Intervall*> Sekunden auf <*Verzeichnis*> zugegriffen, um aktuelle Werte abzuholen (CLEARDDE wird standardmäßig in C:\CLEARGET\_SERVER\DDE installiert).

#### **2.3. CLEARGET-Datenserver starten**

Damit CLEARDDE auch von den Online-Werten erfährt, muß der Datenserver (CLEARGETSERVER.EXE) einmal gestartet werden, bevor CLEARDDE aufgerufen wird. Dabei wird die Datei ONLINE.CLW geschrieben, die beispielsweise so aussieht :

6 *Anzahl der Online-Werte* 27 *Index des ersten Wertes* pH-Biologie Min. *Name des ersten Wertes*  $28$ pH-Biologie Max. 10 Redoxpotential Min. 11 Redoxpotential Max. 75 Strom Niedertarif 76 *Index des letzten Wertes* Strom Hochtarif *Name des letzten Wertes*

Überprüfen Sie, ob die Datei ONLINE.CLW in das Online-Verzeichnis (siehe 2.2) geschrieben wurde (Datum/Uhrzeit, Online-Parameter)

#### **2.4. DDE-Client Programm starten**

Starten Sie den Client (siehe 3) und nehmen Sie die Grundeinstellungen für den DDE-Transfer vor (siehe 0,5,6)

Der Client kann auf einem PC mehrfach gestartet werden. Allerdings müssen die Programme in unterschiedlichen Verzeichnissen arbeiten. CLEARDDE fragt beim Start ab, ob ein Prozess gleichen Namens (Mutex) bereits läuft und ob die Datei *\$dde\_activ* im Arbeitsverzeichnis vorhanden ist. Ist beides der Fall, wird der Programmstart sofort abgebrochen (s. Log-Datei: \_DDE\_OPC\_LOGALL.TXT). Ist nur die Datei *\$dde\_activ* vorhanden, kann davon ausgegangen werden, dass der Rechner neu gestartet wurde, ohne dass CLEARDDE.EXE vorher sauber beendet wurde. Ist nur der Mutex vorhanden (gleichnamiger Prozess), ist der Sonderfall konfiguriert, dass mehrere Clients in zwei unterschiedlichen Verzeichnissen laufen.

#### **2.5. DDE-Client über die DDE-Wache starten**

Das Programm *DDE-Wache.exe* sorgt dafür, dass CLEARDDE nach einem versehentlichen Beenden oder beim Neustart des Rechners wieder gestartet wird. Das passiert zeitverzögert (ca. 2 Min.), so dass der OPC/DDE-Server auch genügend Zeit hat, sich zu initialisieren. Deshalb sollte die DDE-Wache immer im Autostart-Ordner des Rechners eingetragen sein. Die DDE-Wache muss sich im gleichen Verzeichnis wie CLEARDDE befinden.

**Hinweis**: CLEARDDE sollte nicht im Autostart eingetragen werden.

Die Datei DDE-WACHE.INI enthält folgende Einstellungen: [Einstellungen] Timer-Sek=20 Überwachen=CLEARDDE.EXE Ping-Test=0 Ping-IP=127.0.0.1

Die Einstellungen (Name des überwachten Programms, Ping) können mit einem Editor geändert werden.

## **3. Programmaufruf**

Starten Sie CLEARDDE.EXE bzw. CLEAR\_ONLINE.EXE über das Windows-Menü

#### **Start**

#### **Programme Clearwater**

**Datenserver** 

 **Online-Prozessdatenübernahme** 

Normalerweise wird das Programm jedoch so konfiguriert, daß es bei einem Neustart des Rechners automatisch gestartet wird (siehe 0)

Eventuell erscheint nun folgende Meldung :

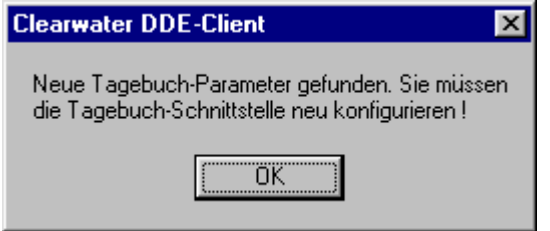

Starten Sie in diesem Fall den Client noch nicht, sondern konfigurieren Sie nach der Überprüfung des DDE-Items die Bindung an das Tagebuch, damit die gemessenen Werte an die richtigen Stellen im Betriebstagebuch geschrieben werden.

#### **3.1. Start als DDE-Client**

Das Hauptfenster hat eine Menüleiste zum Einstellen der Optionen und Schaltflächen zum Starten und Stoppen des Clients. Bei Verwendung als OPC-Client kann in Netzwerken auch des Hostname des OPC-Servers eingetragen werden.

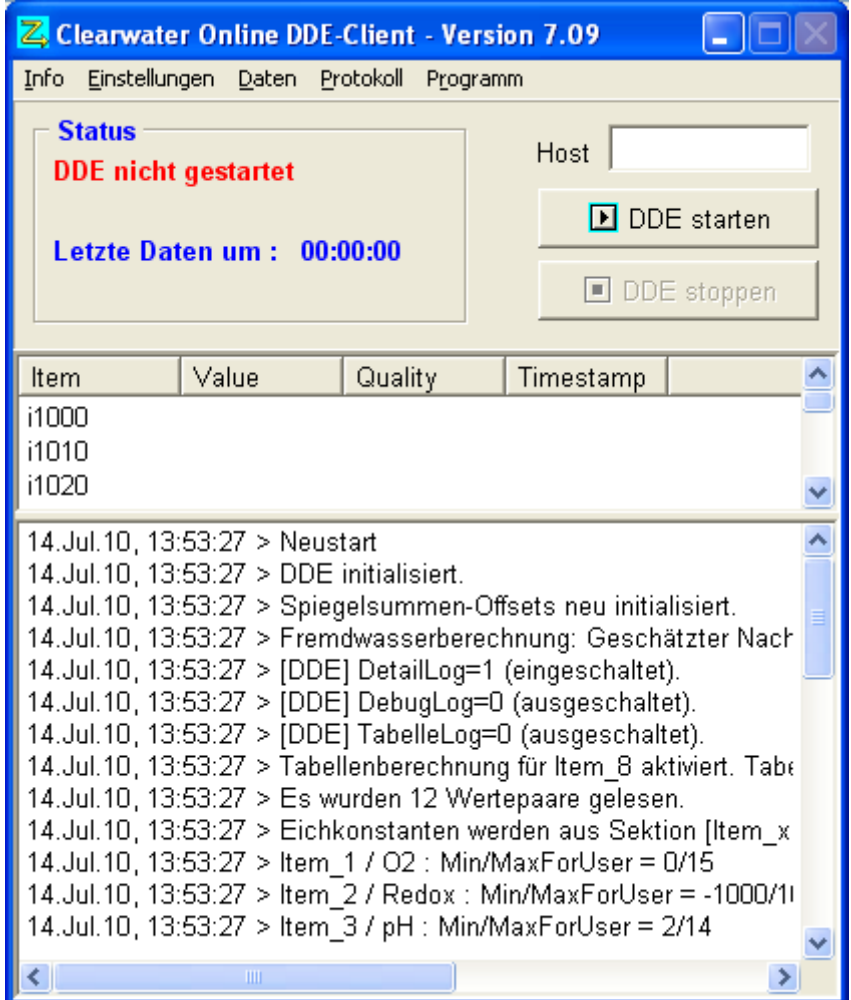

In diesem Beispiel wurde die OPC-Datenerfassung bereits gestartet.

**Hinweis** : Das Programm kann nur beendet werden, wenn der Client gestoppt ist. Auch die Einstellungen lassen sich nur bei gestoppten Client ändern.

**Achtung :** Es empfiehlt sich, nach Änderungen CLEARDDE zu beenden und neu zu starten, selbst wenn das Programm nicht explizit darauf aufmerksam macht.

#### **3.2. Start als OPC-Client**

Bei Verwendung einer OPC-Client Lizenz sieht das Startfenster so aus:

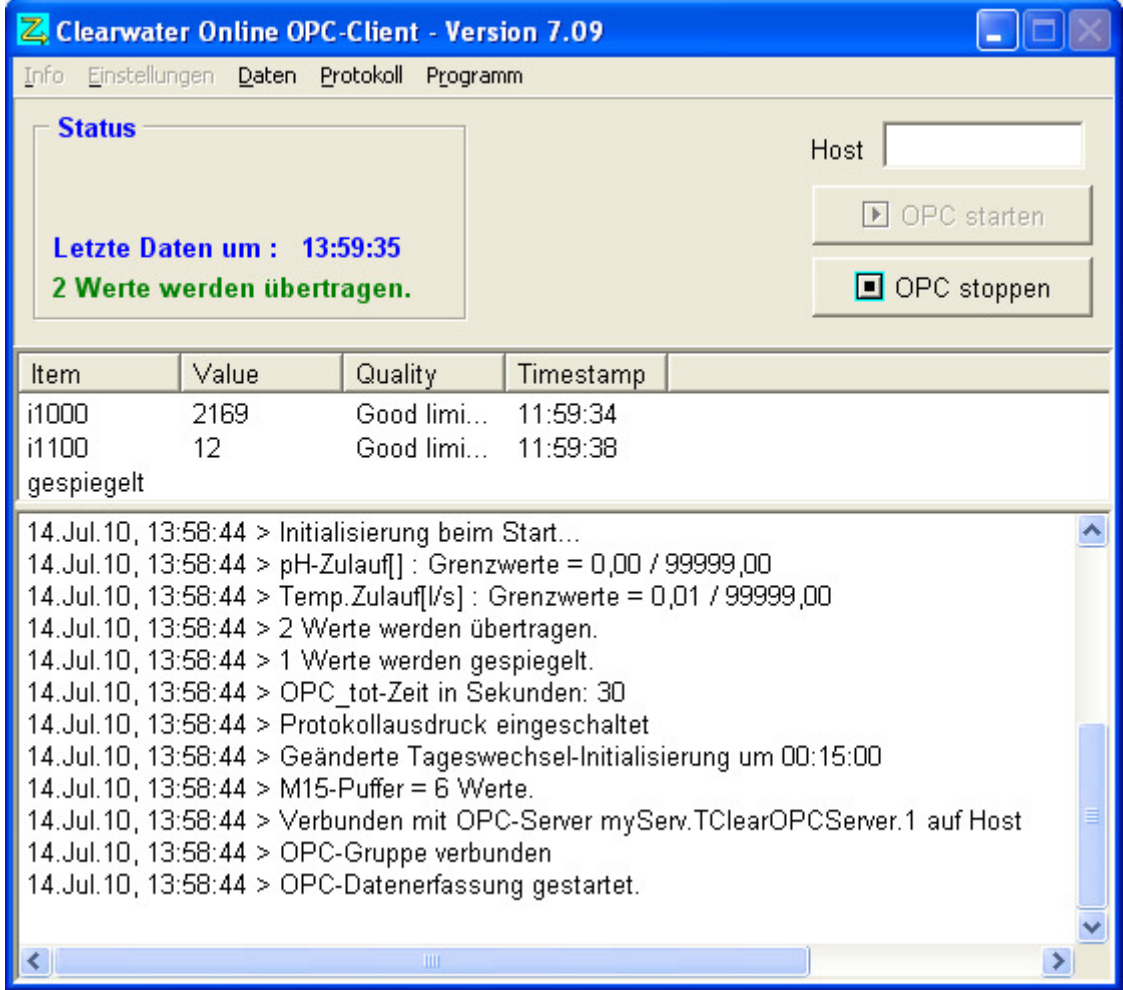

In diesem Beispiel wurde die OPC-Datenerfassung bereits gestartet.

#### **Host:**

In Netzwerken muss auch des Hostname des OPC-Servers eingetragen werden, wenn er sich nicht auf dem gleichen PC wie der OPC-Client befindet.

#### **Item, Value, Quality, Timestamp:**

Im mittleren Teil des Fenster sind die OPC-Items mit ihren aktuellen Werten sichtbar. Man hat damit sofort eine Kontrolle, ob und wann Werte vom OPC-Server übermittelt werden.

## **4. Grundeinstellungen für den DDE-Transfer**

Alle Einstellungen sind auch direkt über die Datei CLEARDDE.INI einstellbar.

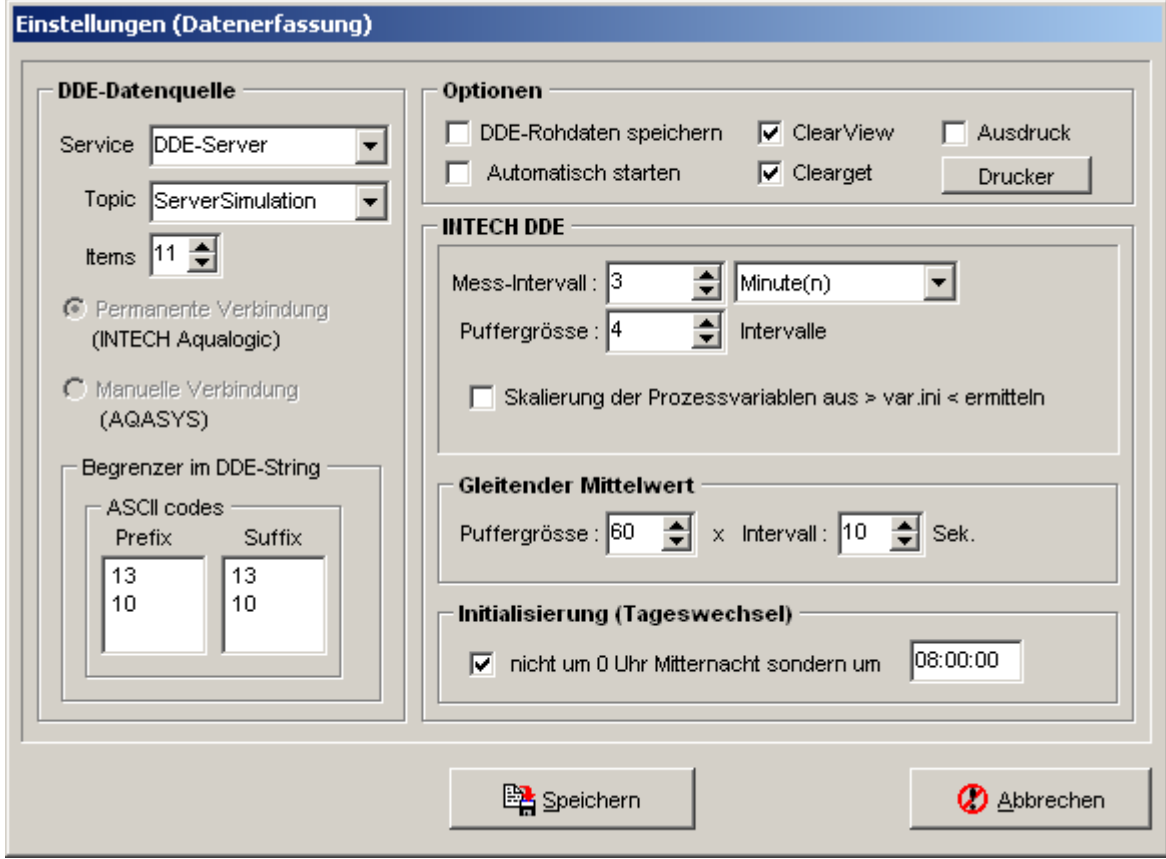

#### **4.1. DDE-Server und Topic einstellen**

Zum Test der DDE-Schnittstelle wird ein DDE-Testserver (DDE-SERVER.EXE) mitgeliefert und der Bereich <Datenquelle> ist nach der Installation auf den Testserver eingestellt. Diese Einstellung (Service und Topic) muß allerdings auf den Aqualogic-Server eingestellt werden.

#### **4.2. Anzahl der DDE-Parameter einstellen**

Erhöhen oder verringern Sie einfach die Anzahl über den Eintrag <Items> im Bereich <Datenquelle>. Falls Sie die Anzahl der Parameter erhöhen, müssen Sie danach die neuen Einträge bearbeiten (siehe 5). Zugehöriger Eintrag in CLEARGET.INI (siehe 20.1):

[DDE] Itemcount=x

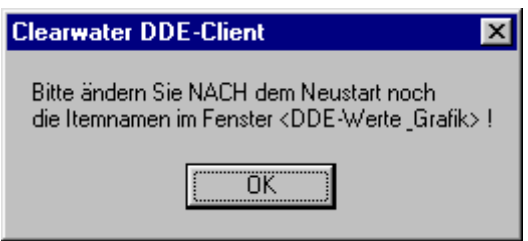

#### **4.3. Messintervall und Puffergröße einstellen**

Die Puffergröße ist nur dann relevant, wenn man Werte in kurzen Zeitabständen messen will und Daten erst nach dem Füllen des Puffers an das Tagebuch oder die Echtzeitanzeige übergibt, um die Anzahl der Zugriffe auf die Festplatte zu verringern.

#### **4.4. Intervall für den gleitenden Mittelwert einstellen**

Zur Berechnung des gleitenden Mittelwerts müssen erst einmal Messwerte gespeichert werden, aus denen dann der gleitende Mittelwert berechnet wird. Im Beispiel (Puffergröße 360 Werte, Intervall 10 Sekunden) wird der Mittelwert über einen Zeitraum von einer Stunde (360x10 Sek. = 60 Min.) gebildet.

Die diskreten Werte werden (abhängig vom ausgewählten Intervall) in einem Ringpuffer gespeichert. Der Mittelwert wird erst berechnet, wenn der Puffer gefüllt ist.

#### **4.5. Trennzeichen im DDE-String**

Trennzeichen werden im Bereich <Begrenzer im DDE-String> in der Liste <Prefix> eingetragen. Den Abschluss des DDE-Strings muss die Zeichenfolge in der Liste <Suffix> bilden. Beispiel für ein DDE-String in ASCII :

"01<CR><LF>TEST<CR><LF>99<CR><LF>"

<CR><LF> wird durch den Prefix "13 10" präsentiert.

Der Prefix/Suffix wird in den Dateien PREFIX.TXT und SUFFIX.TXT gespeichert.

#### **4.6. Automatisch starten**

Um nach einem Neustart des Rechners keine Daten zu verlieren, sollte der DDE-Client den Transfer automatisch starten. Auch nach einer Störung des DDE-Servers versucht der Client, die Verbindung wieder aufzubauen. **Achtung** : Der Client selbst (CLEARDDE.EXE) sollte nicht über die Autostart-Funktion des Betriebssystems gestartet werden, sondern die DDE-Wache, die ihrerseits im Autostart eingetragen wird.

#### **4.7. DDE-Rohdaten speichern**

Diese Funktion ist nur für Diagnose-Zwecke vorhanden und sollte nicht aktiviert werden.

#### **4.8. Ausdruck**

Das Tagesprotokoll (Statistik) aller DDE-Parameter wird automatisch um Mitternacht gedruckt. Der Druck ist aber auch manuell über das Protokoll-Fenster anwählbar.

#### **4.9. Tageswechsel**

Normalerweise findet der Tageswechsel um 0 Uhr statt. Alle statistischen Größen werden zurückgesetzt. Falls eine Übergabe an das Tagebuch stattfindet, wird eine neue CLI-Datei erzeugt (Name entspricht dem Datum im Tagebuch)

Ist dagegen ein anderer Zeitpunkt aktiviert, findet das Rücksetzen erst zu diesem Zeitpunkt statt. Im o.g. Beispiel werden alle Werte erst ab 8:00 zurückgesetzt. Auch die Tagebuchwerte werden erst dann in den nächsten Datensatz (aktuelles Datum) geschrieben.

## **5. Auswahl der Prozessdaten**

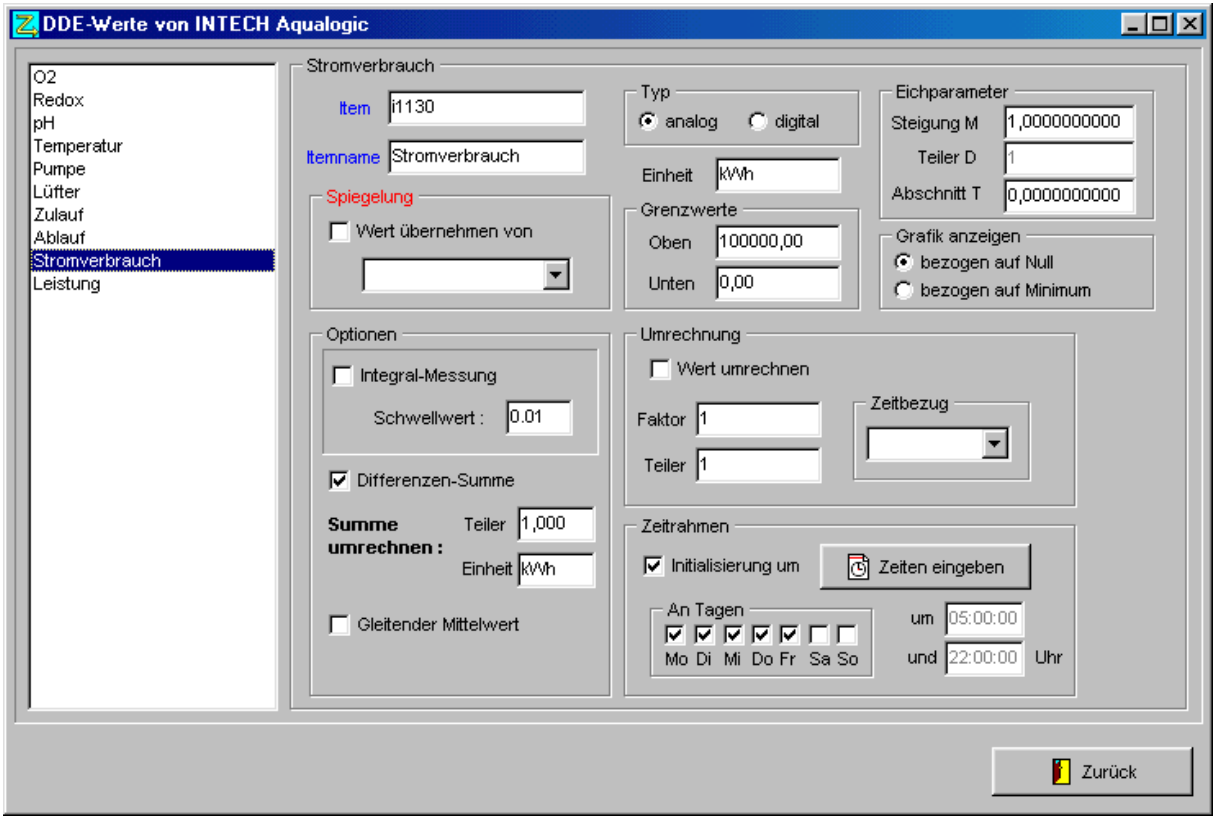

Falls in einem der Felder ein Eintrag geändert wird, erscheinen automatisch die Schaltflächen zum Speichern der Änderungen oder zum Abbrechen. Solange die Schaltflächen sichtbar sind, kann kein anderer Parameter ausgewählt werden.

Wurde die Anzahl der DDE-Parameter erhöht (siehe 4.2), so erscheinen in der linken Listbox Einträge mit dem Namen "undefiniert".

#### **5.1. Item und Itemname**

- Sie müssen dem Eintrag "undefiniert" dann mindestens ein
- Item (DDE-Bezeichner, bekannt beim DDE-Server)
- und einen
- Itemnamen (frei wählbar)

```
zuordnen.
```
Der Itemname wird als neuer Eintrag "[*itemname*]" mit den Parametern Steigung "M=*x*" und Abschnitt "T=y" in der Datei EICH.INI gespeichert.

#### **5.2. Messwert-Typ**

Es wird zwischen analogen (z.B. pH-Wert) und digitalen (z.B. Pumpe ein/aus) Messgrößen unterschieden. Für digitale Werte können die üblichen statistischen Größen nicht berechnet werden. Stattdessen wird die Laufzeit in Stunden/Tag in der Tabelle (Zeile "Anzahl") angezeigt.

#### **5.3. Grafik anzeigen**

Diese Auswahl bezieht sich auf die Darstellung in der Prozeßdatenanzeige CLEARVIEW. Die Einstellung wird in die AQH-Datei übernommen. Mehr Information finden Sie im Handbuch für die Prozeßdatenanzeige.

## **5.4. Grenzwerte**

Beispiel für Zulaufmessung :

Über-oder unterschreitet ein Meßwert die Grenzen, so wird er nicht in den statistischen Berechnungen (Min., Max, Mit., Sum.) berücksichtigt.

### **5.5. Integralmessung zur Erfassung von Summen**

Die Integralmessung wird für Meßgrößen angewandt, bei denen diskrete Werte im gewählten Intervall (z.B aller drei Minuten) nicht ausreichen, um die gewünschte Genauigkeit zu erreichen

Bei der Integralmessung (Fläche unter der Kurve) wird der vorherige Messwert mit der Zeit (in Sekunden) multipliziert, die bis zum aktuellen Messwert vergangen ist und dann aufsummiert. Dieser Wert kann auch an das Tagebuch übergeben werden (siehe 6.2).

Die Integralmessung ist unabhängig vom gewählten Messintervall (siehe 0) und reagiert nur auf Änderungen der Messgröße, sobald sie vom Server übertragen wird. Die Genauigkeit ist daher abhängig vom Abfrage-Intervall des DDE-Servers.

Die Summe wird durch Multiplikation der Messgröße (z.B. Zulauf in l/s) mit der Zeitdifferenz (in Sekunden) gebildet. Ist z.B. die Meßgröße 20 [l/s] 5,3 Sekunden vorhanden, ergibt sich eine Zulaufmenge von 106 Litern

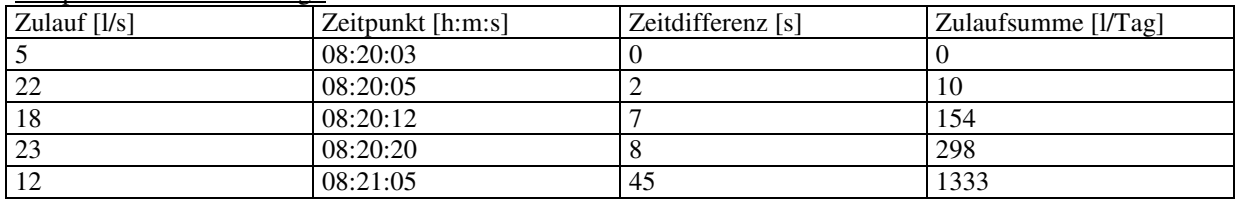

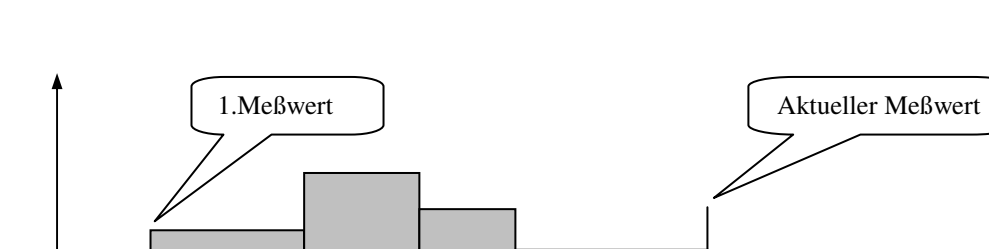

Die Fläche entspricht der Zulaufsumme [l], die Einzelwerte dem Zulaufwert [l/s] zum Meßzeitpunkt.

## **5.6. Mehrfache Übergabe eines DDE-Parameters**

Ein DDE-Item darf nur einem Itemnamen zugeordnet werden. Die mehrfache Erfassung des gleichen DDE-Parameters ist nicht möglich. Sonst wird im Hauptfenster die Fehlermeldung

*Advise Item x : DDE-Fehler \$00004009* 

ausgegeben.

Sollte eine mehrfache Erfassung notwendig sein, muß der Wert gespiegelt (siehe 8.1) werden.

## **5.7. Gleitender Mittelwert**

Der gleitende Mittelwert muß bei Meßgrößen gebildet werden, die nicht kontinuierlich vorhanden sind (z.B. Zulaufsteuerung über Hebepumpen). Beachten Sie hierzu Kapitel 4.4 und 11.

#### **5.8. Differenzen-Summe, Umrechnung und Zeitrahmen**

Lesen Sie bitte hierzu das Kapitel 8.

Die Zeitpunkte werden über die Schaltfläche <Zeiten eingeben>. Falls die Option <Zeitrahmen> benutzt wird, müssen mindestens zwei Zeiten angegeben werden.

**Wichtig** : Alle Werte, die zusätzlich in einer anderen Einheit dargestellt oder im Laufe eines Tages mehrfach zurückgesetzt werden sollen, müssen gespiegelt werden.

Für ungespiegelte Items werden nicht mehr als zwei Zeiten berücksichtigt.

## **6. Bindung der DDE-Werte an die Tagebuch-Parameter**

Im Tagebuch müssen Plätze für die Speicherung der Prozessdaten reserviert werden. CLEARGET übergibt die Liste der Speicherplätze in der Datei ONLINE.CLW und erwartet die Prozessdaten in der Datei JJJJMMTT.CLI.

(JJJJ=Jahr,MM=Monat,TT=Tag,z.B. 20001123.CLI = Daten vom 23.November 2000)

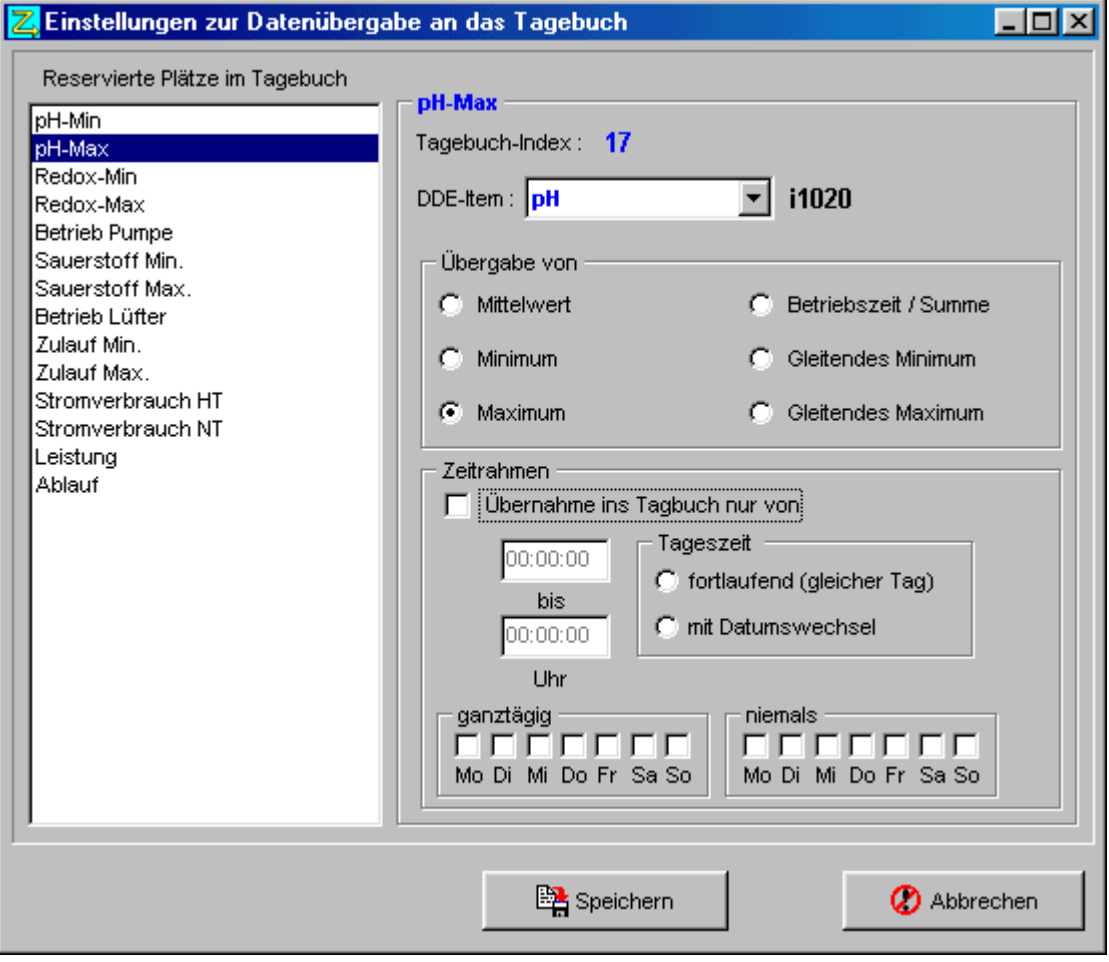

**Achtung** : Vergessen Sie nicht, den Übergabetyp (Mittelwert, Minimum etc.) anzugeben.

Falls Sie den Übergabetyp vergessen, erscheint im Hauptfenster die Meldung :

*Übergabetyp an das Tagebuch (x) ist nicht ausgewählt !* 

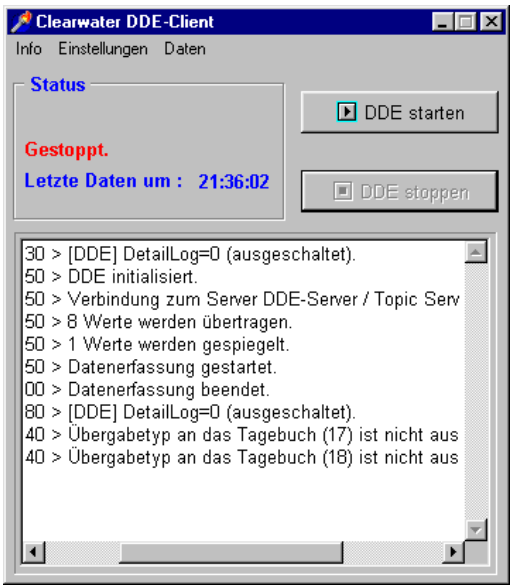

#### **6.1. Betriebszeiten übergeben**

Betriebszeiten können nur für digitale Werte erfasst werden. Die Betriebsdauer für den betreffenden Tag wird im Feld <Anzahl> (siehe 7) in Stunden angezeigt. (z.B. 0,1 = 6 Minuten)

#### **6.2. Summen (Integral) übergeben**

Bei der Integralmessung (Fläche unter der Kurve) wird der vorherige Messwert mit der Zeit (in Sekunden) multipliziert, die bis zum aktuellen Messwert vergangen ist und dann aufsummiert (siehe 5.5).

#### **Hinweis** :

Der DDE-Client verarbeitet die Daten, sobald der DDE-Server Daten sendet und berechnet die richtige Summe. In der Spalte für den Mittelwert werden allerdings nur die diskreten Werte (abhängig vom gewählten Messintervall) berücksichtigt. Auch die Grafik von CLEARVIEW zeigt nur die diskreten Daten an.

## **7. Anzeige der Messwerte**

Die Messwerte werden über das Menü <Daten> <Einzelwerte> oder <Daten><Integral & gleitender Mittelwert> angezeigt.

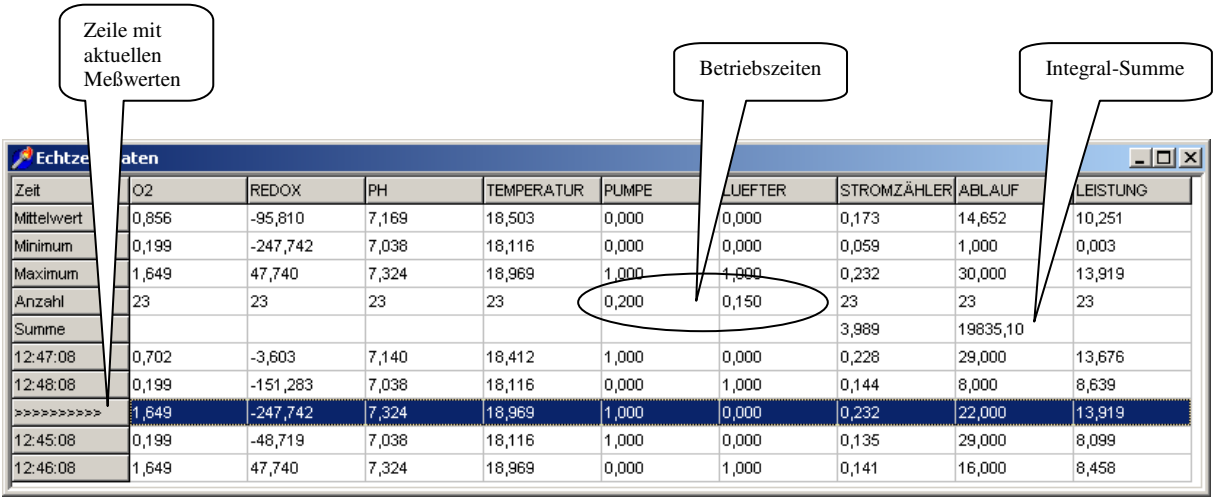

Die aktuellen Messwerte werden durch die Pfeile in der Spalte "Zeit" gekennzeichnet. Die Spalte "Anzahl" enthält für analoge Parameter die Anzahl der gültigen Meßwerte oder für digitale Parameter die Betriebsdauer in Stunden am jeweiligen Tag.

Der Tabellenwert für die Integral-Summe (Ablauf) enthält immer einen zeitverzögerten Wert, der niedriger ist als die Anzeige im Summenfenster (siehe 5.5). :

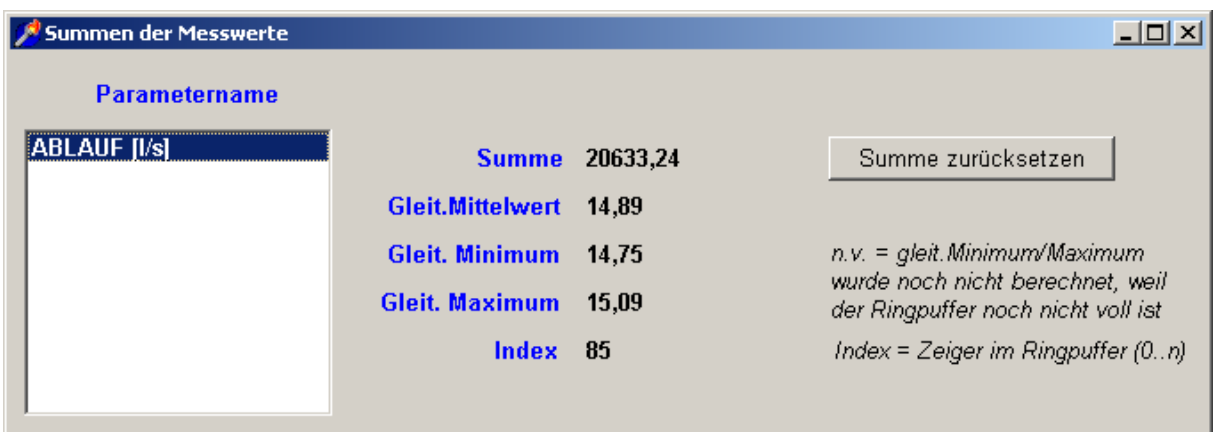

## **8. Verbrauchs - und Leistungsmessung**

Die Verbrauchs-und Leistungsmessung ist ein typisches Beispiel für den Einsatz von gespiegelten (Pseudo) DDE-Items. Das sind Parameter, die nicht direkt vom DDE-Server geliefert werden.

Bei der Energieverbrauchsmessung (kWh) kommt durch die Trennung in unterschiedlich Preistarife die Zeitsteuerung zum Einsatz.

Alle Werte, die zusätzlich in einer anderen Einheit dargestellt oder im Laufe eines Tages mehrfach zurückgesetzt werden sollen, müssen gespiegelt werden

#### **8.1. Pseudo DDE-Items für die Datenerfassung erzeugen**

Für die Übergabe der Leistung (berechnet aus dem kWh-Verbrauch) muss erst ein Pseudo-DDE Wert erzeugt werden.

- 1. Anzahl der Items unter <*Datenquelle*> um 1 (oder Anzahl der Pseudo-Items) erhöhen.
- 2. Programm neu starten.

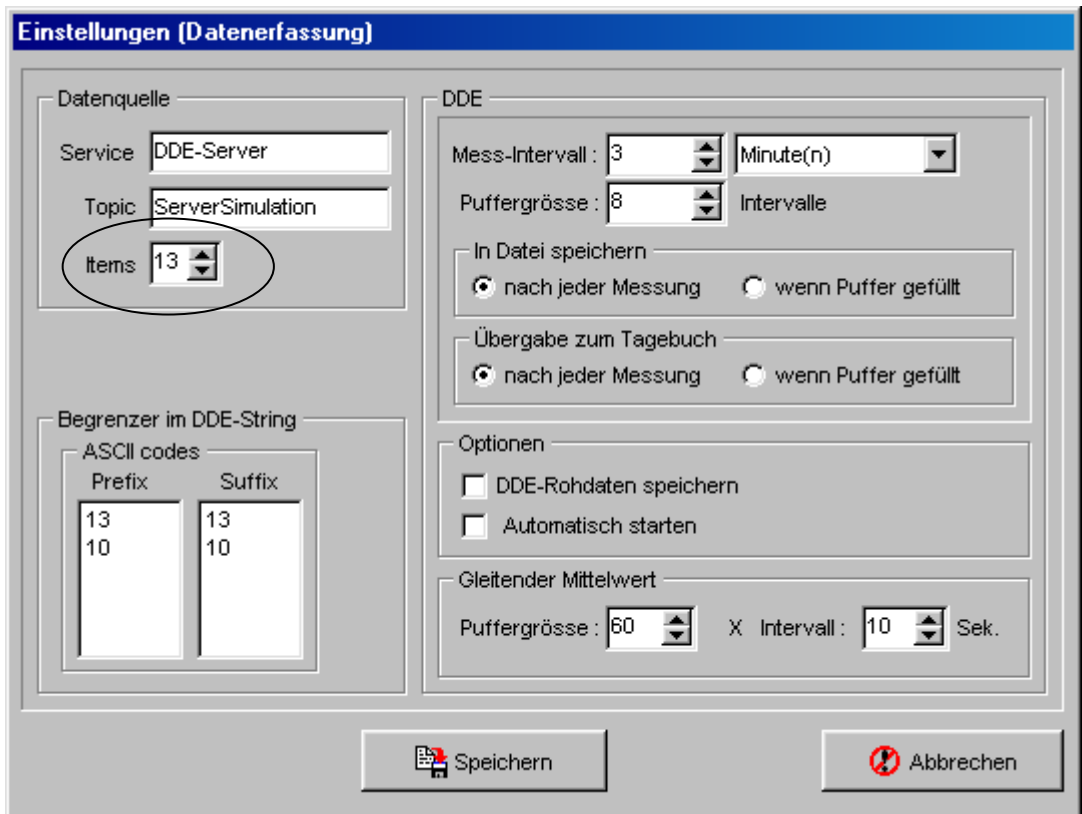

#### **8.2. Differenzbildung und Zeitrahmen einstellen**

Durch das Erhöhen der Item-Anzahl erzeugen Sie am Ende der Liste ein neues Item mit dem Namen ", undefiniert", das Sie einfach umbenennen (z.B. wie hier in "Leistung").

Nun muß zuerst der Quellwert (von dem der Parameter gespiegelt wird) konfiguriert werden :

- 1. DDE-Item für Stromzähler (kWh) auswählen.
- 2. Unter <*Optionen*> **Differenzen-Summe** markieren.
- 3. Unter <*Zeitrahmen*> **Initialisierung um..** markieren und Zeiten (Startzeit für Tages/Nachtarif) einstellen.
- 4. Evtl. die Intialisierung für bestimmte Tage abschalten (z.B. am Wochenende). Der Zähler wird dann nicht zu den angegebenen Zeiten zurückgesetzt, sondern läuft weiter (siehe 9)

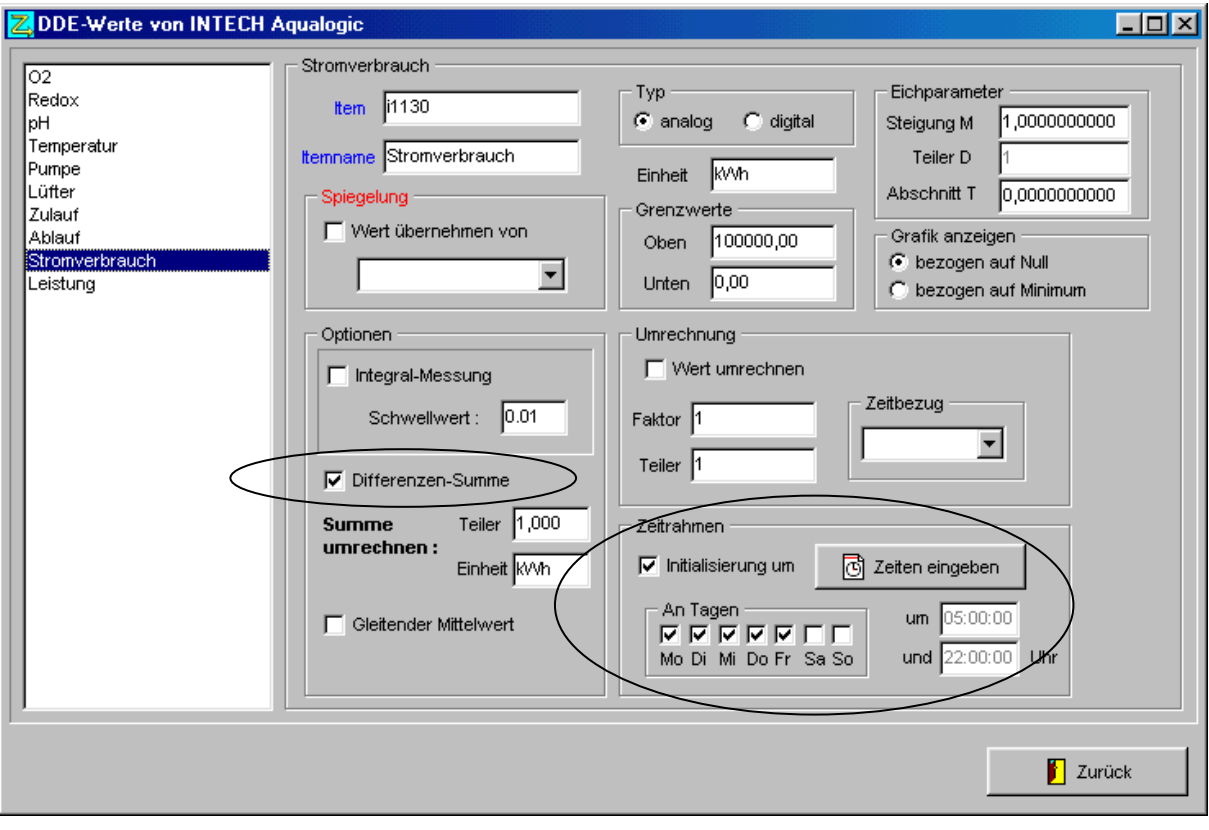

#### **Erklärung** :

Es werden die Differenzen der Zählerstände addiert, um den Gesamtverbrauch zu errechnen (siehe 10.3). Zu den eingestellten Zeiten wird dieser Zähler wieder auf Null gesetzt (zusätzlich zum normalen Reset um Mitternacht).

#### **8.2.1 Mehrfache Initialisierung**

Für gespiegelte Werte können mehrfach Zwischenwerte protokolliert werden, wenn über die Schaltfläche <Tabelle> eine Liste von Zeiten eingegeben wird. Mehr als zwei Zeiten werden für ungespiegelte Items nicht berücksichtigt (siehe Kapitel 5.8)

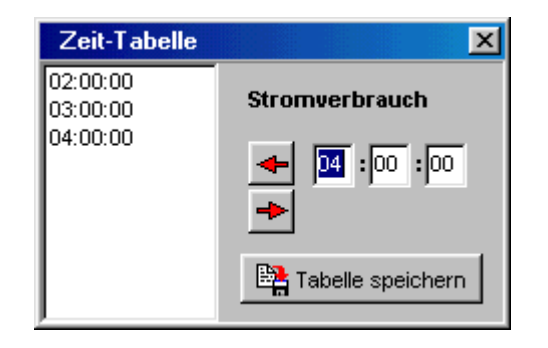

#### **8.2.2 Umrechnung der Differenzen-Summe**

Für die Ausgabe von Zwischenwerten (s. Zeitrahmen) im Protokollfenster kann die Summe umgerechnet werden. Damit können z.B. g in kg oder Wh in kWh umgerechnet werden. **Hinweis** : Diese Umrechnung wird nur für gespiegelte Werte vorgenommen

#### **Wichtig** :

Schalten Sie nicht gleichzeitig "Integralmessung" ein. Die Integralmessung-Summe hat immer Vorrang und wird dann an "ClearView" übergeben (siehe auch 10).

#### **8.3. Spiegelung und Zeitbezug einstellen**

Die mehrfache Zuordnung von DDE-Items ist nicht möglich. Wenn ein Parameter mehrfach gemessen oder verarbeitet werden muss (zB. Leistung aus Stromverbrauch, Nachtzufluss aus Gesamtzufluss), so muss das DDE-Item gespiegelt werden.

- 1. Unter <*Spiegelung*> **Wert übernehmen von..** markieren und den Stromzähler als Quelle auswählen.
- 2. Unter <*Umrechnung*> **Wert umrechnen** markieren und <*Zeitbezug*> auf **Stunde** einstellen (denn es wird von kWh auf kW umgerechnet).

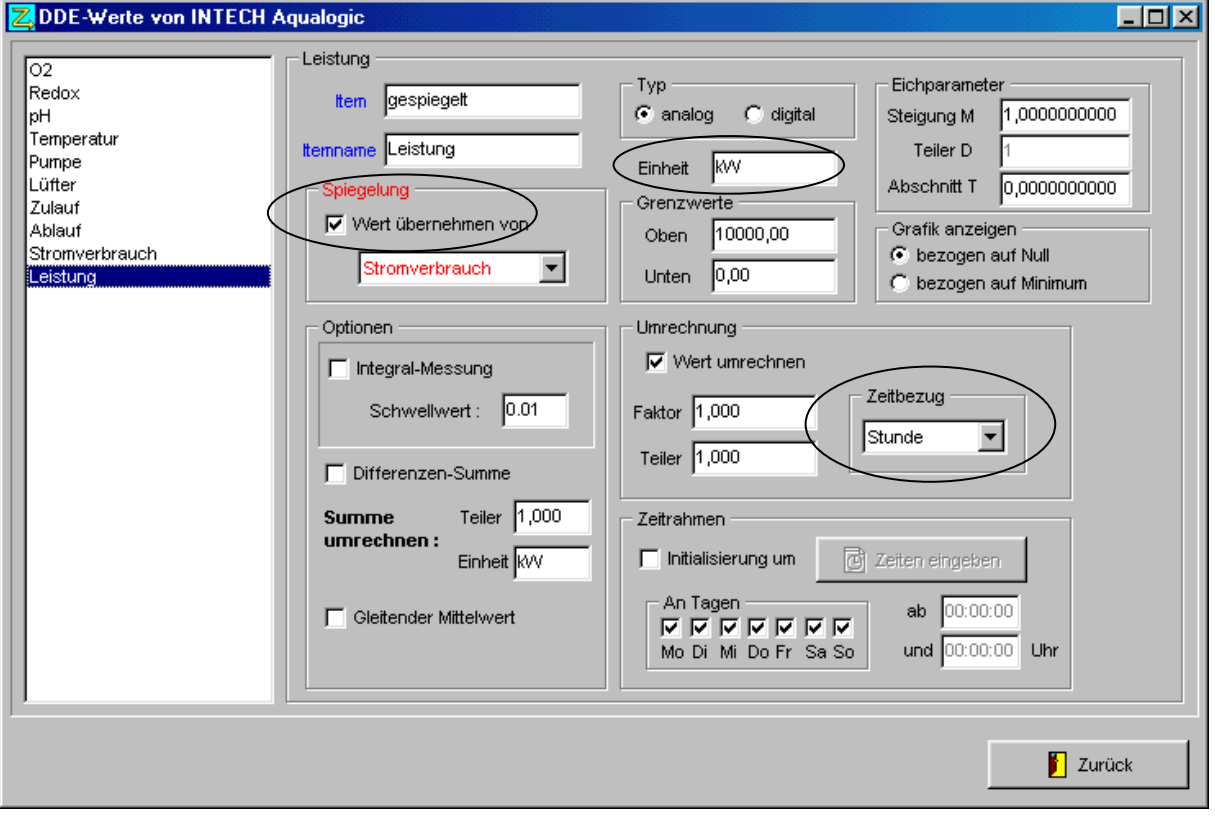

#### **Wichtiger Hinweis** :

Nur analoge Werte können gespiegelt werden. Die Eichparameter werden für gespiegelte Items nicht berücksichtigt.

#### **8.4. Deaktivieren nicht mehr benutzter DDE-Items**

Wenn Spiegelung markiert wird, aber kein Quellwert ausgewählt wird, kann die DDE-Funktion abgeschaltet werden, ohne daß das Item aus der Liste entfernt wird.

## **9. Zeitgesteuerte Übergabe zum Tagebuch**

- 1. Tagebuchplatz für "Stromverbrauch HT" (Hochtarif) auswählen.
- 2. <*DDE-Item>* "Stromverbrauch" zuordnen.
- 3. Unter <*Zeitrahmen*> Übernahme nur.. markieren und "fortlaufend" auswählen.
- 4. Tagebuchplatz für "Stromverbrauch NT" (Niedrigtarif) auswählen.
- 5. <*DDE-Item*> "Stromverbrauch" zuordnen.
- 6. Unter <*Zeitrahmen*> **Übernahme nur..** markieren und "mit Datumswechsel" auswählen.
- 7. Evtl. für den HT "niemals Sa So", für NT "ganztägig Sa So" markieren.

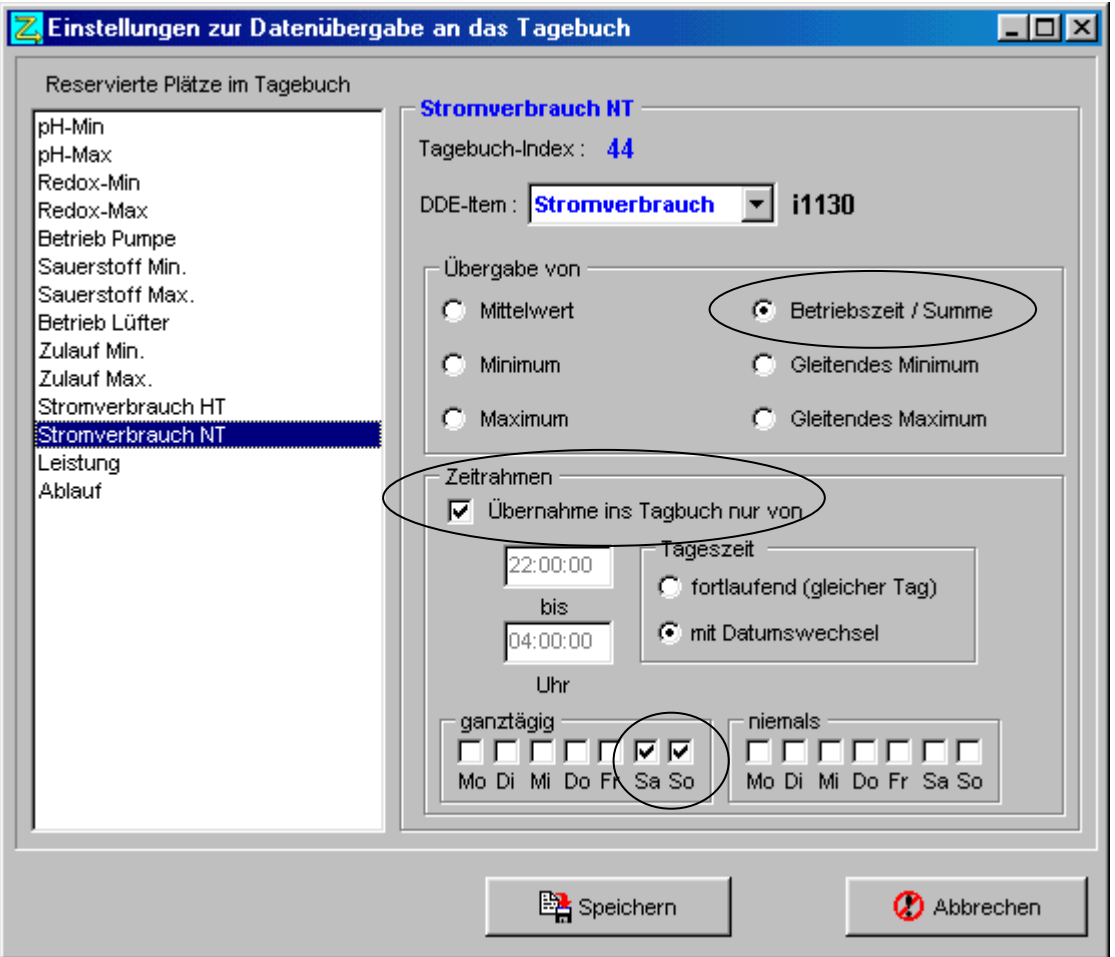

#### **Erklärung** :

Die Zeit entspricht dem unter *DDE-Werte & Grafik* den Stromzähler eingestellten Intervall und kann hier nicht manuell verändert werden. Je nach Auswahl (fortlaufend/Datumswechsel) wird der Eintrag vertauscht (22 bis 4 Uhr).

In diesem Beispiel wird der Stromverbrauch täglich von 22:00 – 24:00 Uhr und von 00:00 – 04:00 sowie am Wochendene ganztägig (dann wird der DDE-Wert auch nicht initialisiert, s.8.2) an den entsprechenden Platz (Strom NT) im Tagebuch geschrieben.

## **10. Wichtige Hinweise zu den Messmethoden**

#### **10.1. Integralmessung**

Der Client registriert jede Änderung (nur abhängig von der Datenrate des Servers) und multipliziert den vorherigen Meßwert mit der Zeitdifferenz zum aktuellen Meßwert (siehe 5.5). Man kann damit also einen zeitbezogenen Wert (z.B. Liter/s). in eine Menge umrechnen (Bsp. Ablaufmenge in m<sup>3</sup>) oder die umgesetzte Leistung (kW) in Arbeit (kWs).

## **10.2. Gleitender Mittelwert**

Hier werden diskrete Werte (abhängig vom ausgewählten Intervall) in einem Ringpuffer gespeichert. Der Mittelwert wird erst berechnet, wenn der Puffer gefüllt ist.

## **10.3. Differenzbildung**

Hier werden nur die Differenzen des aktuellen Meßwerts zum vorherigen Wert gespeichert. Das dient dazu, um aus Absolutwerten, die nur aufwärts laufen (z.B. Stromzählern) einen Zeitbezug herstellen zu können. **Sonderfall** : Wird der externe Zähler zurückgesetzt, so wird der neue Meßwert als Differenz genommen, weil er niedriger als der vorherige Wert ist.

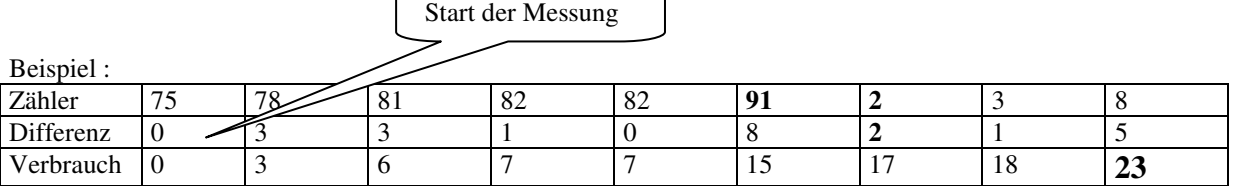

Beim Übergang von Zählerstand 91 auf 2 muß ein Reset (z.B. der SPS) stattgefunden haben. Die Ungenauigkeit hängt in diesem Fall nur davon ab, wieviel Zeit zwischen dem Zählerstand 91 und dem Reset vergangen war.

## **10.4. Unterbrechung des Programms**

Beim Beenden des Clients werden

- die Integralsummen
- gleitende Mittelwerte
- die Puffer für den gleitenden Mittelwert
- die Differenzsummen

gespeichert und beim nächsten Start wieder eingelesen und berücksichtigt.

**Achtung** : Die Integralsumme hat Vorrang vor der Differenzsumme. Wird für ein Item sowohl Integralmessung als auch Differenzbildung ausgewählt (was theoretisch nicht notwendig sein kann), wird nur das Integral gespeichert, nicht die Differenzsumme.

## **10.5. Reihenfolge bei der Umrechnung der DDE-Strings in Meßwerte**

- 1. Umrechnung mit den Parametern der Eichgeraden. Gilt nicht für gespiegelte Werte !
- 2. Umrechnung mit Faktor/Teiler/Zeitbezug (falls ausgewählt). Gilt nicht für die Integralmessung !
- 3. Differenzberechnung (falls ausgewählt). Gilt nicht für die Integralmessung !
- 4. Zeitrahmenprüfung (bei Stichzeit werden Zähler auf 0 gesetzt)
- 5. Überprüfung auf Grenzwerte und Min/Max-Berechnung

#### **10.6. Programmiertechnische Umsetzung**

Aufruf über Menü : <Daten><Integral und gleitender Mittelwert>

Die DDE-Items werden per "Hot-Link" vom DDE-Server abgerufen, d.h. der DDE-Server liefert automatisch neue Werte für die angemeldeten Items (als String). Die Strings werden mittels einer Callback-Routine, in die ereignisgesteuert (Windows-Botschaft) verzweigt wird, gespeichert. Nur bei Integralbildung wird der String in der Callback-Routine sofort in einen Gleitkommawert umgewandelt und mit den Eichparametern umgerechnet. Dabei sollten nur positive Werte entstehen (Eichkonstante T>=0). Ist der umgerechnete Wert kleiner als der Schwellwert, wird der Wert auf Null gesetzt. Nun wird der Wert mit der Zeitdifferenz (in Sekunden) zum vorherigen Wert multipliziert und aufsummiert.

Alle DDE-Item-Strings werden zeitgesteuert (z.B. alle 3 Minuten) bearbeitet (dh. nicht mehr neu abgefragt). Dabei werden die Strings in Gleitkommawerte umgewandelt und umgerechnet (siehe 10.5).

## **11. Das Summenfenster für Integral und gleitenden Mittelwert**

Summen der Messwerte  $\Box$ o $\mathbf{X}$ Parametername Zulauf 1 [I/s]<br>Zulauf 10 E/A [I/s] Summe 6996.62 Summe zurücksetzen Gleit.Mittelwert 25,02 n.v. = gleit.Minimum/Maximum Gleit. Minimum 24.35 wurde noch nicht berechnet, weil Gleit. Maximum 25,02 der Ringpuffer noch nicht voll ist Index = Zeiger im Ringpuffer (0..n) Index 15

Hier können DDE-Items, für die ein Integral berechnet wird, einzeln ausgewählt und die Summe zurückgesetzt werden (Erklärung siehe 5.5)

Seite 22

## **12. Wartung vom Messaufnehmern**

Damit bei der Reinigung vom Sonden keine falschen Werte übernommen werden, kann für einzelne Werte die Datenübernahme gestoppt werden, ohne die Datenerfassung für alle Werte zu unterbrechen. Der letzte bzw. vorletzte Messwert wird während dieses Wartungszeitraums einfach wiederholt gespeichert.

Aufruf über Menü : <Daten><Wartung>

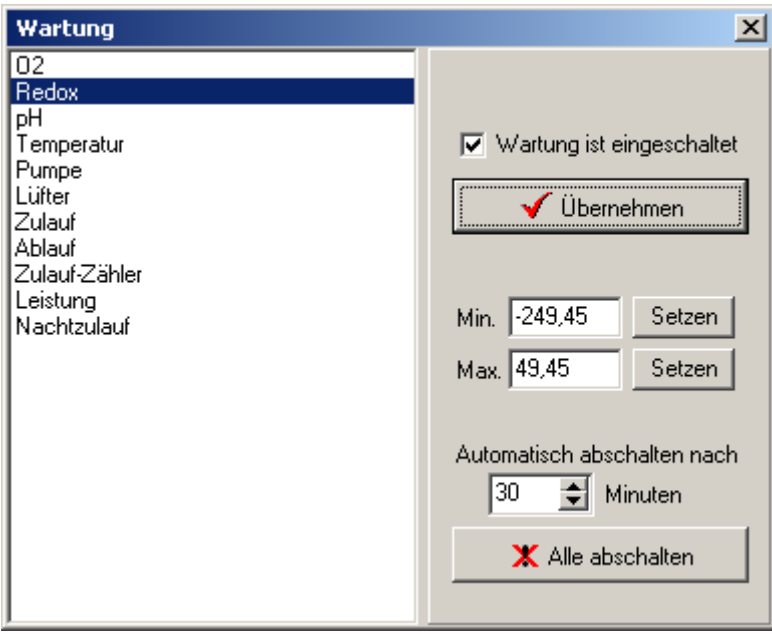

Nach dem Häkchen in der Checkbox die Schaltfläche übernehmen anklicken.

Die Wartung kann manuell abgeschaltet werden oder sie wird zeitgesteuert nach max. 60 Minuten abgeschaltet.

#### **12.1. Minimum/Maximum neu setzen**

Falls zu irgendeiner Zeit falsche Werte gemessen wurden, die das Minimum/Maximum beeinflusst haben, können Minimum/Maximum ebenfalls auf plausible Werte gesetzt werden.

## **13. Fortlaufende Zählerstände**

Alle statistischen Werte (Summen, Min., Max., Mit.) werden beim Tageswechsel auf Null zurückgesetzt. Summen können allerdings fortlaufend gespeichert werden.

Eingesetzt wird diese Funktion bei Betriebszeitzählern und Zu/Ablaufmengen.

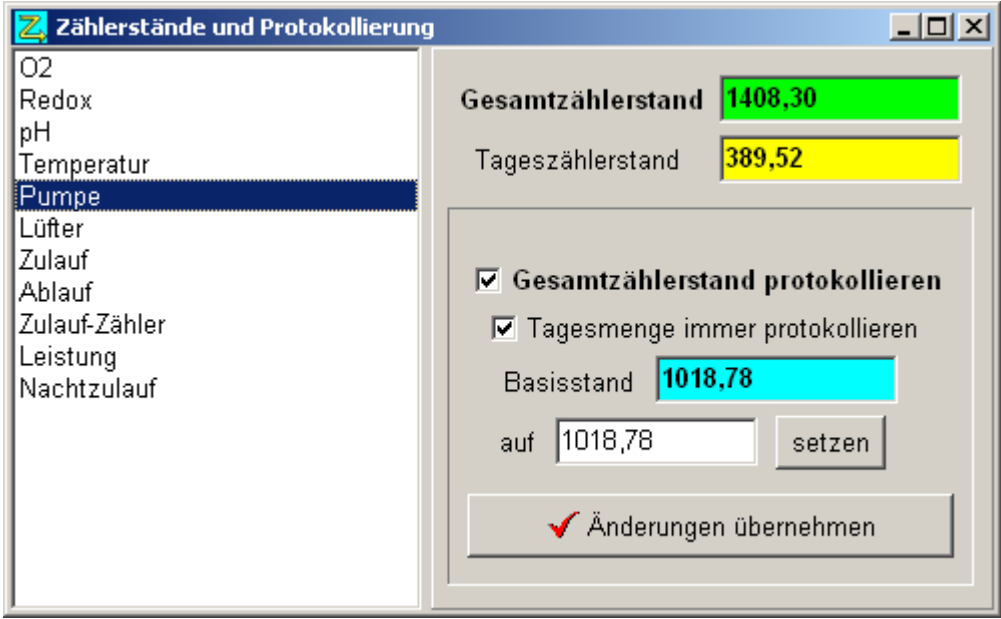

Der Basisstand entspricht der Summe/Laufzeit beim Tageswechsel. Durch Klick auf einen Parameter wird der Basisstand mit dem Tageszählerstand zum aktuellen Gesamtzählerstand addiert.

## **14. Messung von Betriebszeiten**

Für die genaue Messung von Betriebszeiten kann auch für digitale Werte (Zustand EIN/AUS) die Integralmessung (siehe 5.5) eingeschaltet werden. Damit wird sichergestellt, dass auch kurze Ein/Ausschaltzeiten erfasst werden.

#### **Hinweis** :

Digitale Werte, die immer oder fast immer ein/ausgeschaltet sind, sollten nicht für Integralmessung konfiguriert werden. Solange der Wert immer gleich bleibt, übergibt der DDE-Server keine neuen Werte und die Integralmessung funktioniert nicht. Die Erfassung diskreter Werte (z.B. alle 3 Minuten) funktioniert dagegen.

#### **14.1. Maximale Ausschaltzeiten**

Über den Eintrag [MaxAusZeit\_anzeigen] in der CLEARDDE.INI kann man bei Kläranlagen mit Zulaufpumpe bestimmen, in welcher Zeit der minimale Zulauf gewesen ist.

Beispiel: [MaxAusZeit\_anzeigen] Item7=1

Zukünftig wird auch folgende Form implementiert: [Item\_7] MaxAusZeit\_anzeigen=1

## **15. Kalibrierung der Messwerte**

Um die vom DDE-Server gelieferten Werte (16-Bit, meist im Bereich 0..32767) in die korrekten Messwerte (z.B. pH 2..12) umzurechnen, werden Kalibrierungsparameter benutzt. Diese lassen sich komfortabel einstellen und überprüfen.

**Min\_SPS, Max\_SPS**: Der Bereich der vom Server gelieferten Rohdaten **Min\_User, Max\_User**: Der wirkliche Messwertbereich, der mit den Rohdaten abgebildet wird.

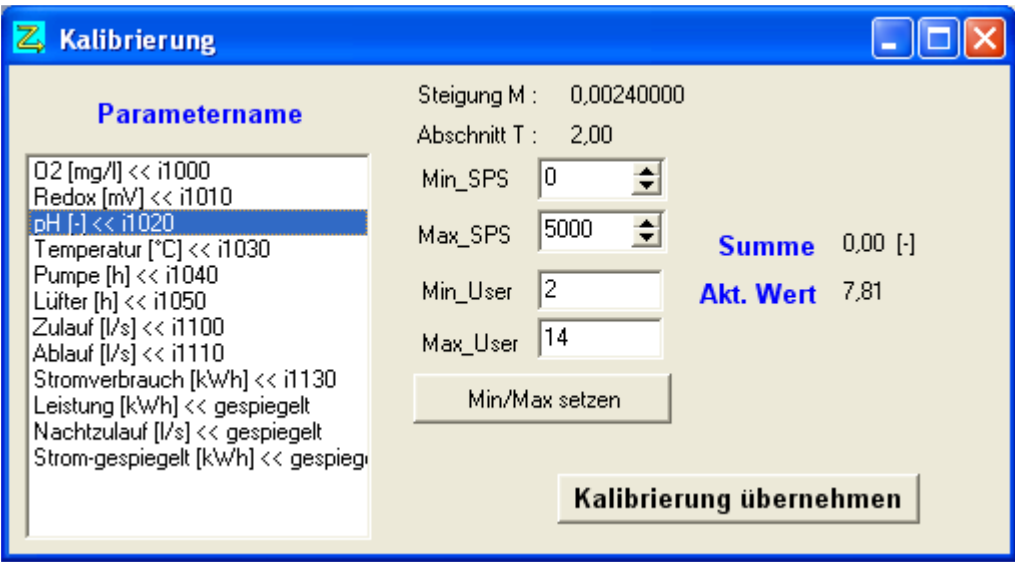

## **16. Fremdwasserberechnung**

Obwohl die Fremdwasserberechnung eine Aufgabe des Betriebstagebuches CLEARGET und nicht des Online-Clients ist, wurde eine einfache Möglichkeit implementiert, das Fremdwasser täglich zu protokollieren. Das Ergebnis ist natürlich nur begrenzt aussagfähig, denn CLEARDDE kann nicht zwischen Trockenwetter und Regen unterscheiden.

Das Programm muss wissen, aus welchem Online-Parameter es den Zulauf und den minimalen Zulauf für die Berechnung nehmen soll. Dafür müssen in der CLEARDDE.INI folgende Einträge vorhanden sein: [**Fremdwasser**]

ZulaufMin\_ls\_index=x ZulaufSumme\_qbm\_index=x

 $\Omega$ kann über das Menü  $\rightarrow$ *Einstellungen* $\rightarrow$ *Initialisierung* eingegeben werden)

Die beiden Nummern *x* sind normalerweise identisch und bezeichnen den Online-Parameter, über den der Zulauf ermittelt wird. Die Fremdwasserberechnung wird in der täglichen Statistik aufgerufen und die Ergebnisse protokolliert.

#### **16.1. Manueller Test**

Über das Menü <Daten><Fremdwasser> kommt man in den Eingabe-Dialog. CLEARDDE ruft die aktuellen Werte ab; der Anwender kann sie aber für die Berechnung überschreiben.

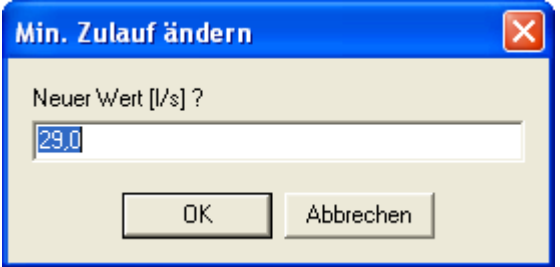

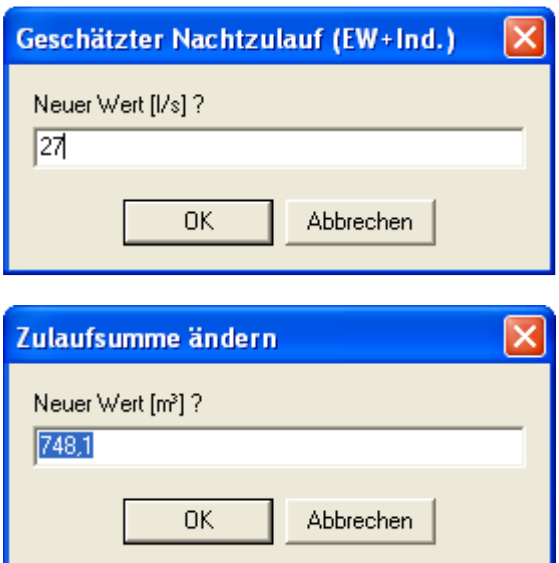

Das Ergebnis erscheint im Hauptfenster:

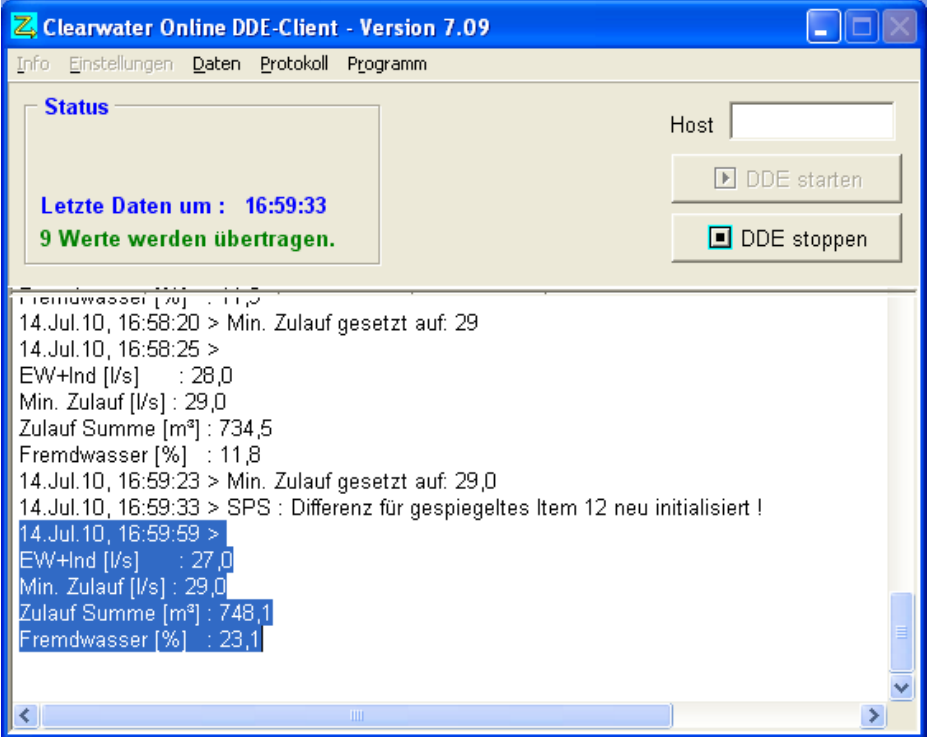

Die Ergebnisse werden auch in die Datei "Fremdwasser\_Manuell.txt" geschrieben:

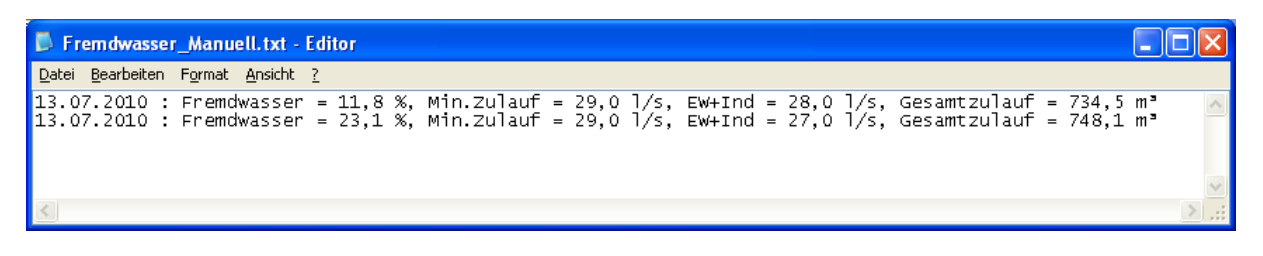

## **17. Neustart bei Abbruch der Kommunikation zum OPC-Server**

Falls die Kommunikation zum OPC-Server abbricht, bemerkt das der Client, weil kein Item mehr aktualisiert wird. Ab Version 7.07 erscheint folgende Meldung:

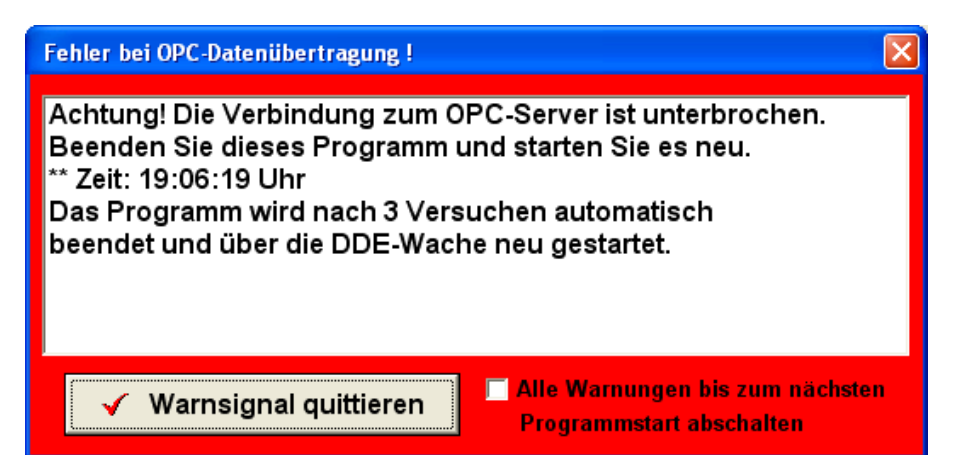

Nach 180 Sekunden wird versucht, die Kommunikation neu aufzubauen. Bricht die Verbindung allerdings dreimal ab, wird der OPC-Client beendet.

**Hinweis**: Die DDE-Wache muss vorhanden sein, um den Client dann neu zu starten!

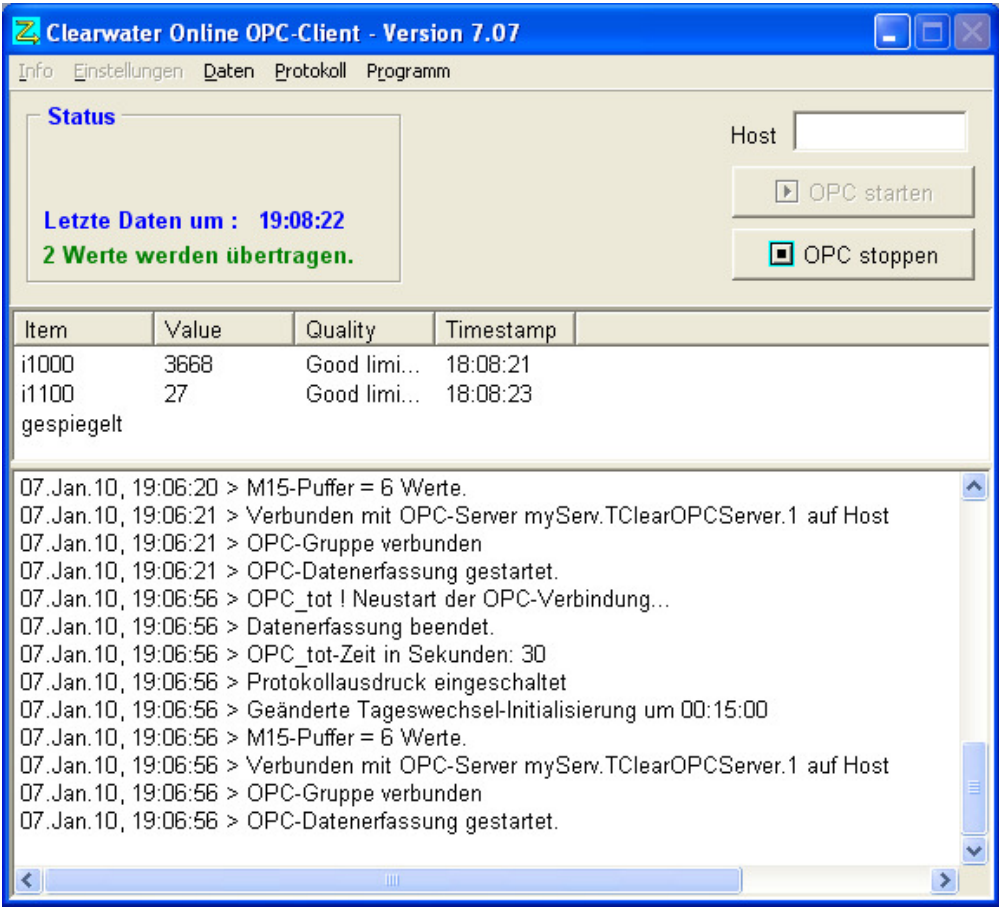

## **17.1. Notwendige Einstellungen in der CLEARDDE.INI**

[OPC] Host= Server=myServ.TClearOPCServer.1 Nullstart=0<br>OPC\_tot-Sekunden=180<br>OPC\_Close\_Count=5 Wartezeit bis zum erneuten Verbindungsversuch zum OPC-Server. Anzahl der Verbindungsversuche bis zum Neustart des Programms. Dieser Wert wird vom Programm heruntergezählt und geschrieben, wenn OPC\_tot detektiert wird.

## **17.2. Überprüfung**

Die Datei \$dde\_client\_tot meldet der DDE-Wache, dass der OPC-Client neu gestartet werden muss:

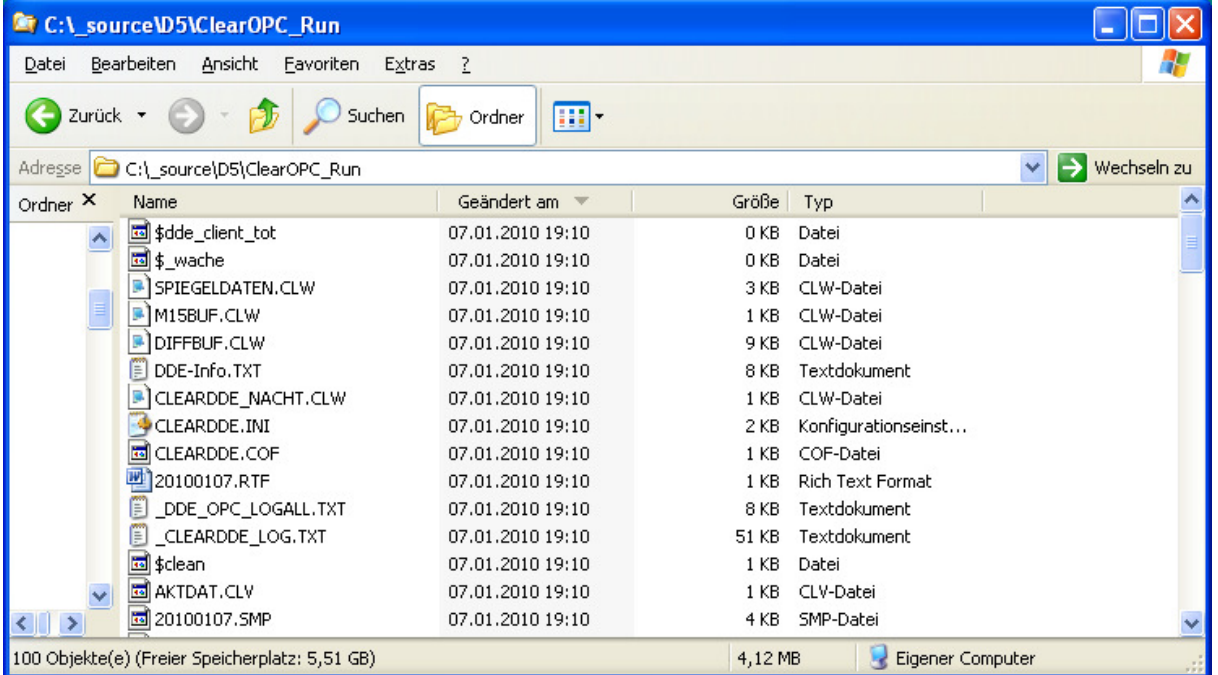

#### Auszug aus der Log-Datei:

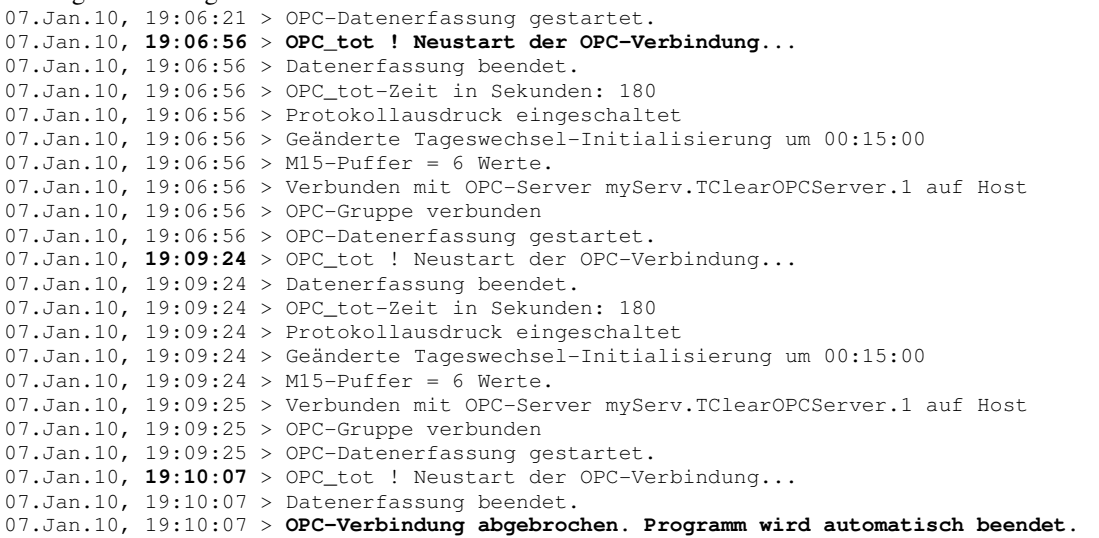

## **18. 15-Minuten Minima/Maxima**

Damit kurzeitige Sprünge in den Messwerten (z.B. Messfehler) keine Auswirkungen auf die Minimum/Maximum-Berechnung haben, besteht die Möglichkeit, nur Messwerte zu berücksichtigen, die mindestens 15 Minuten (Standard) einen bestimmten Wert überschritten oder unterschritten haben. Man bildet sozusagen eine 15-Minuten langen Deckel, der die Messwerte ausschließt, die innerhalb der Deckelbreite das Niveau des Deckels nur kurzzeitig über bzw. unterschritten haben.

Für den Pufferspeicher stehen momentan nur 16 Werte pro Item zur Verfügung. Sollte das Messintervall eine Minute unterschreiten., reduziert sich die Deckelbreite nach der Formel:

Deckelbreite=Messintervall [Sek] \*15.

Die Deckelbreite lässt sich aber über den Eintrag *t\_M15* individuell auf das Messintervall abstimmen.

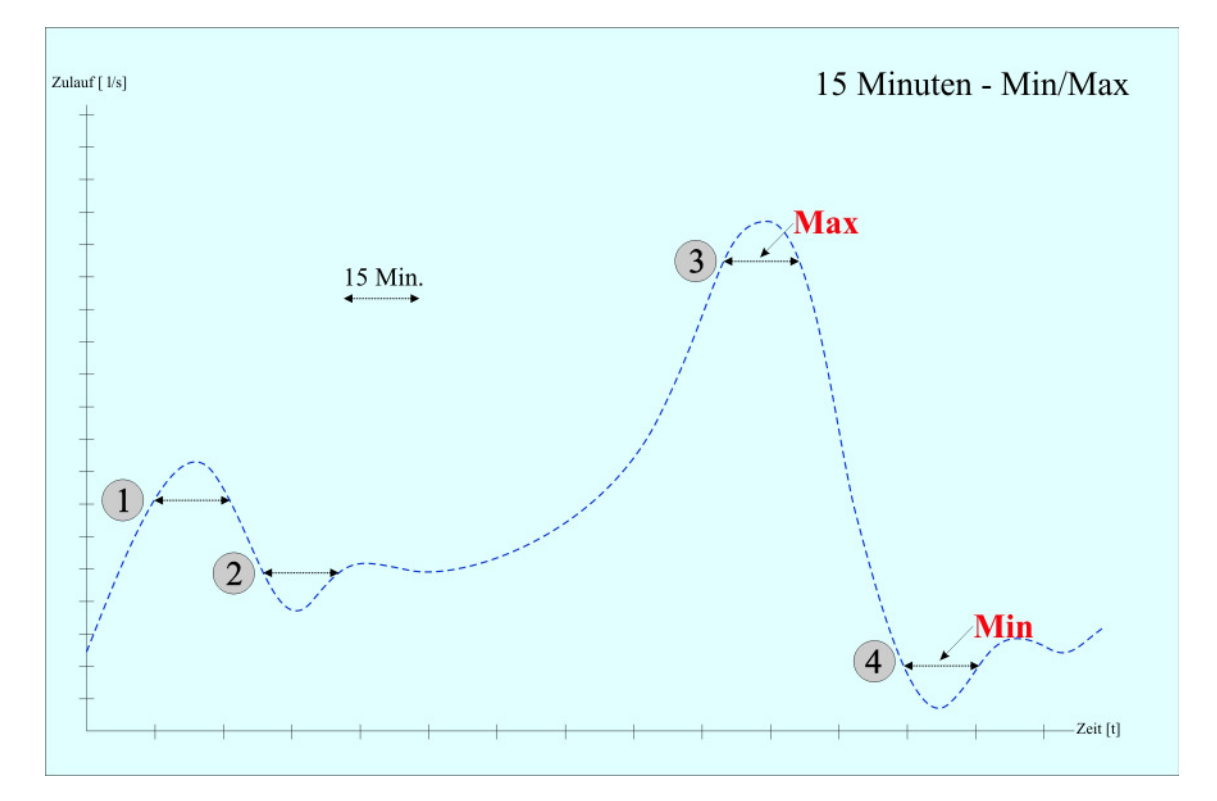

#### **Bestimmung der 15-Minuten Minima/Maxima**  Punkte 1 und 2: Erstes Maximum/Minimum Punkte 3 und 4: Aktuelles Maximum/Minimum

Beispiel für Einstellung in der CLEARDDE.INI:

 $[DDE]$ <br>t\_M15=15

Deckelbreite in Minuten

[Item\_1] Name=O2<br>M15\_berechnen=1  $[Item_2]$ Name=Zulauf

**M15\_berechnen**=1 1= Nur Minima/Maxima berücksichtigen, die mindestens *t\_M15* Minuten vorhanden waren

**M15\_berechnen**=0 0= Alle Werte für die Berechnung der Minima/Maxima berücksichtigen

## **19. Umrechnung vom Messwerten über Tabellen**

Ab Version 7.06 bietet sich die Möglichkeit, Messwerte über eine Umrechnungstabelle zu berechnen. Zwischenwerte werden interpoliert. So kann man zum Beispiel Überlauf-Höhenstände (cm) in Zulaufwerte (l/s) umrechnen (diese Funktion ist normalerweise nicht linear).

Beispiel für Einstellung in der CLEARDDE.INI:

[Item\_7] Name=Zulauf **Tabelle\_benutzen**=1

[**Tabelle\_1**] Name=Tabelle\_Zulauf.txt Anzahl=10

Weiteres siehe auch 20.1.3

#### **Hinweis**:

Diese Funktion ist momentan (Version 7.12) nur für Items möglich, für die Integralberechnung aktiviert ist.

#### Seite 31

## **20. Wichtige Dateien**

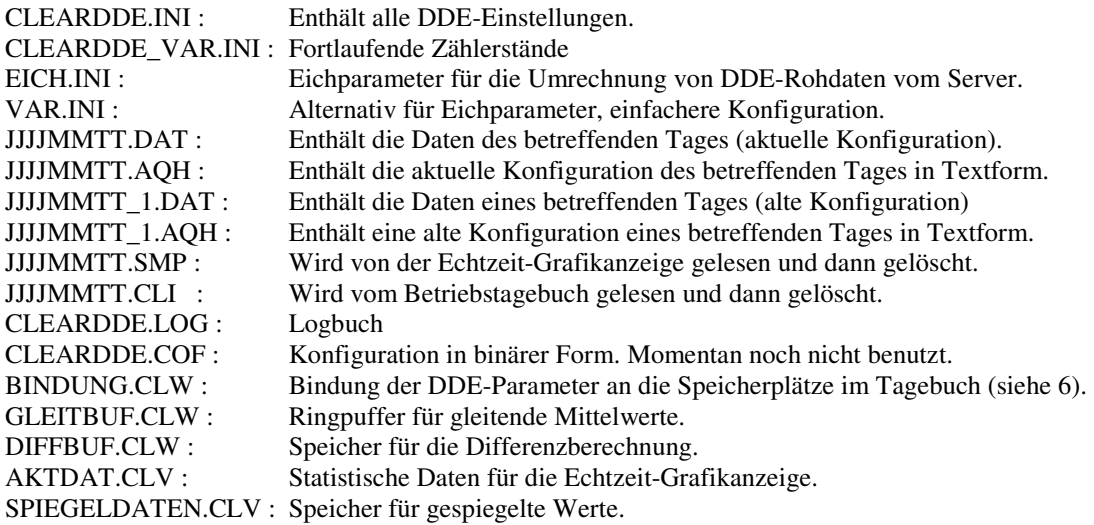

## **20.1. Die Datei CLEARDDE.INI**

### **20.1.1 Standardeinträge**

Folgende Einträge können über das Menü <Einstellungen><Datenerfassung> geändert werden :

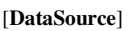

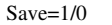

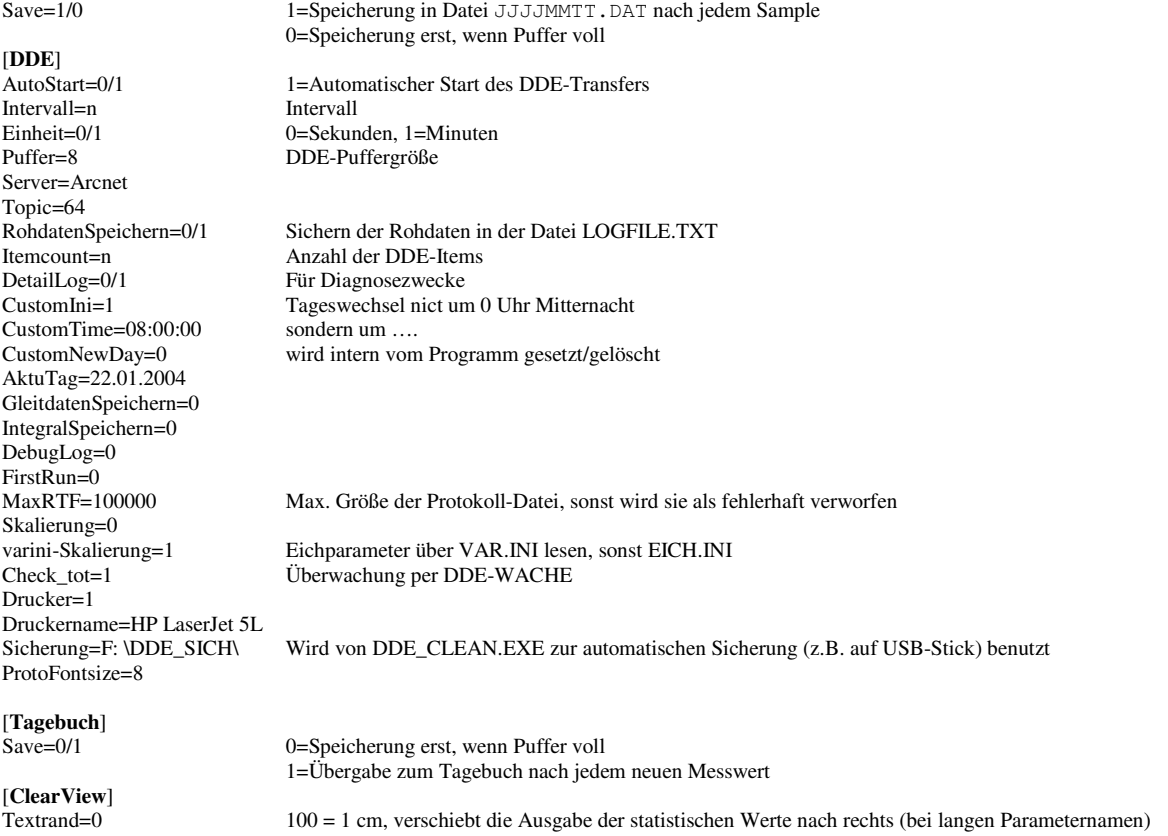

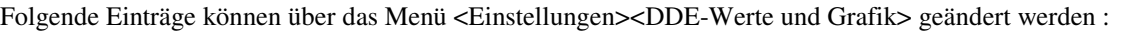

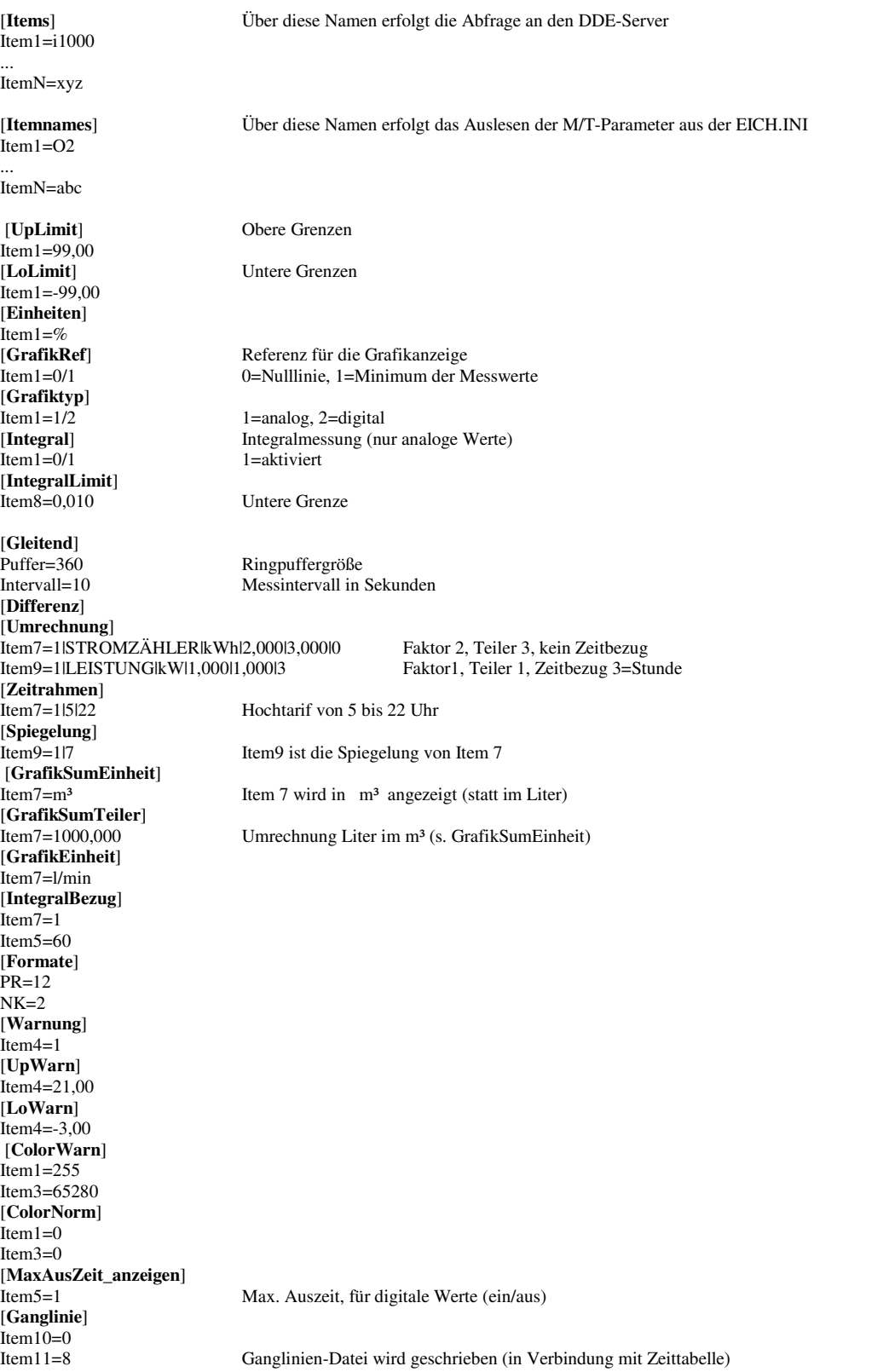

#### **20.1.2 Neue Einträge für erweiterte Funktionen**

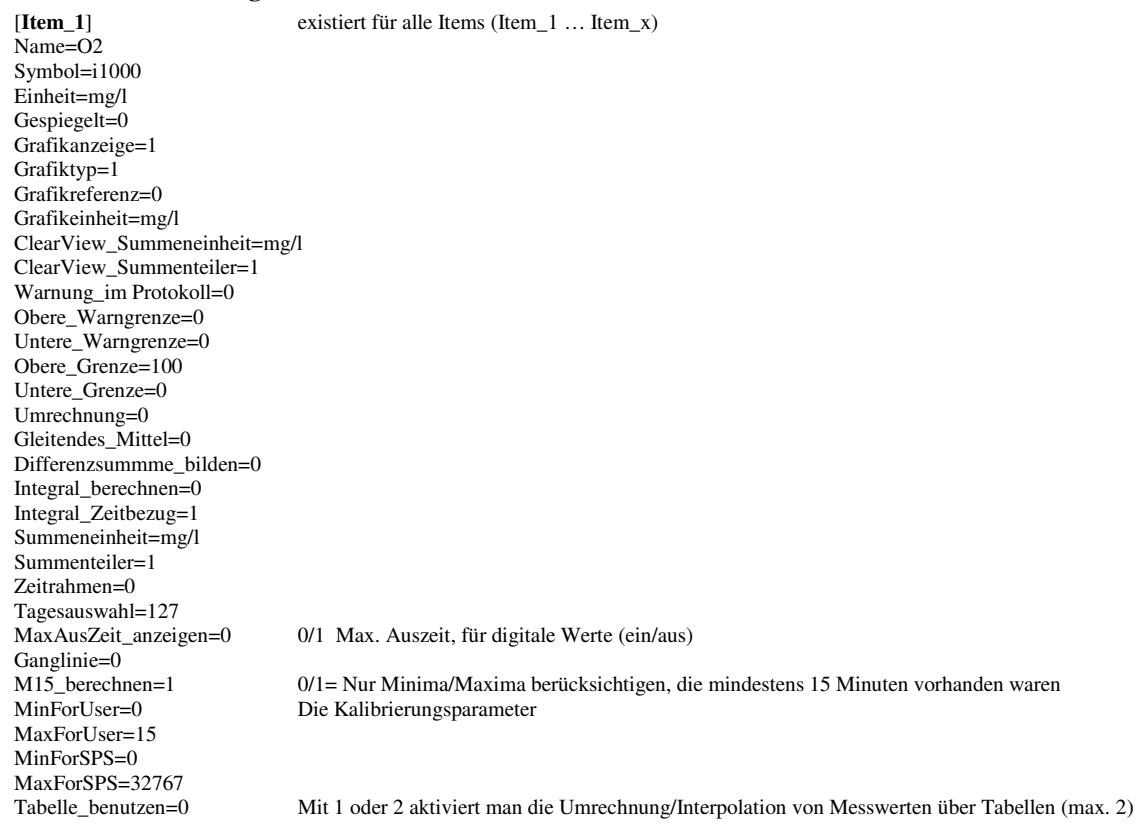

#### **20.1.3 Tabellenberechnung**

Die gemessenen Werte werden noch über eine Tabelle umgerechnet. Zwischenwerte werden interpoliert. Auf diese Weise können auch nicht-lineare Verläufe (Bsp. Überlaufmenge aus Überlaufhöhe) direkt angezeigt werden (siehe auch 19)

[**Tabelle\_1**] Name=Tabelle\_Zulauf.txt Anzahl=10 Bsp. **Inhalt von** *Tabelle\_Zulauf.txt***:**  10 0,015<br>20 0.085 20 0,085<br>30 0,231  $\begin{array}{cc} 30 & 0,231 \\ 40 & 0,47 \end{array}$ 40  $0,47$ <br>50  $0.81$ 0,816 60 1,28<br>70 1,87 70 1,873<br>80 2,605  $\begin{array}{cc}\n 80 & 2,605 \\
90 & 3,485\n \end{array}$ 90 3,485<br>100 4,52 100 4,52<br>110 5,72 110 5,72<br>120 7.09 120 7,092<br>130 8,642 130 8,642<br>140 10,378 10,378

#### **20.1.4 Fremdwasserberechnung**

[Fremdwasser] ZulaufMin\_ls\_index=x x=das Item, über den der Zulauf gemessen wird ZulaufSumme\_qbm\_index=x Zulauf\_EwInd\_ls=27,0 Geschätzter Wert für Nachtzulauf Einwohner+Industrie

(siehe auch 16)